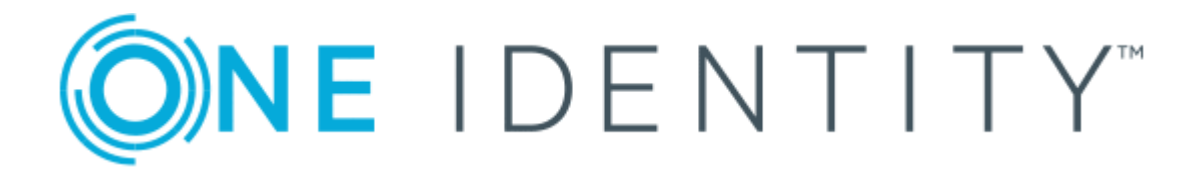

# One Identity Quick Connect Express for Active Directory 5.6.0

Administrator Guide

#### **Copyright 2017 One Identity LLC.**

#### **ALL RIGHTS RESERVED.**

This guide contains proprietary information protected by copyright. The software described in this guide is furnished under a software license or nondisclosure agreement. This software may be used or copied only in accordance with the terms of the applicable agreement. No part of this guide may be reproduced or transmitted in any form or by any means, electronic or mechanical, including photocopying and recording for any purpose other than the purchaser's personal use without the written permission of One Identity LLC .

The information in this document is provided in connection with One Identity products. No license, express or implied, by estoppel or otherwise, to any intellectual property right is granted by this document or in connection with the sale of One Identity LLC products. EXCEPT AS SET FORTH IN THE TERMS AND CONDITIONS AS SPECIFIED IN THE LICENSE AGREEMENT FOR THIS PRODUCT, ONE IDENTITY ASSUMES NO LIABILITY WHATSOEVER AND DISCLAIMS ANY EXPRESS, IMPLIED OR STATUTORY WARRANTY RELATING TO ITS PRODUCTS INCLUDING, BUT NOT LIMITED TO, THE IMPLIED WARRANTY OF MERCHANTABILITY, FITNESS FOR A PARTICULAR PURPOSE, OR NON-INFRINGEMENT. IN NO EVENT SHALL ONE IDENTITY BE LIABLE FOR ANY DIRECT, INDIRECT, CONSEQUENTIAL, PUNITIVE, SPECIAL OR INCIDENTAL DAMAGES (INCLUDING, WITHOUT LIMITATION, DAMAGES FOR LOSS OF PROFITS, BUSINESS INTERRUPTION OR LOSS OF INFORMATION) ARISING OUT OF THE USE OR INABILITY TO USE THIS DOCUMENT, EVEN IF ONE IDENTITY HAVE BEEN ADVISED OF THE POSSIBILITY OF SUCH DAMAGES. One Identity make no representations or warranties with respect to the accuracy or completeness of the contents of this document and reserves the right to make changes to specifications and product descriptions at any time without notice. One Identity do not make any commitment to update the information contained in this document.

If you have any questions regarding your potential use of this material, contact:

One Identity LLC.

Attn: LEGAL Dept

4 Polaris Way

Aliso Viejo, CA 92656

Refer to our Web site ([http://www.OneIdentity.com](http://www.oneidentity.com/)) for regional and international office information.

#### **Patents**

One Identity is proud of our advanced technology. Patents and pending patents may apply to this product. For the most current information about applicable patents for this product, please visit our website at [http://www.OneIdentity.com/legal/patents.aspx](http://www.oneidentity.com/legal/patents.aspx).

#### **Trademarks**

One Identity and the One Identity logo are trademarks and registered trademarks of One Identity LLC. in the U.S.A. and other countries. For a complete list of One Identity trademarks, please visit our website at [www.OneIdentity.com/legal](http://www.oneidentity.com/legal). All other trademarks are the property of their respective owners.

#### **Legend**

- **WARNING: A WARNING icon indicates a potential for property damage, personal injury, or death.**
- **CAUTION: A CAUTION icon indicates potential damage to hardware or loss of data if instructions are not followed.**
- Œ IMPORTANT, NOTE, TIP, MOBILE, or VIDEO: An information icon indicates supporting information.

One Identity Quick Connect Express for Active Directory Administrator Guide Updated - October 2017 Version - 5.6.0

## **Contents**

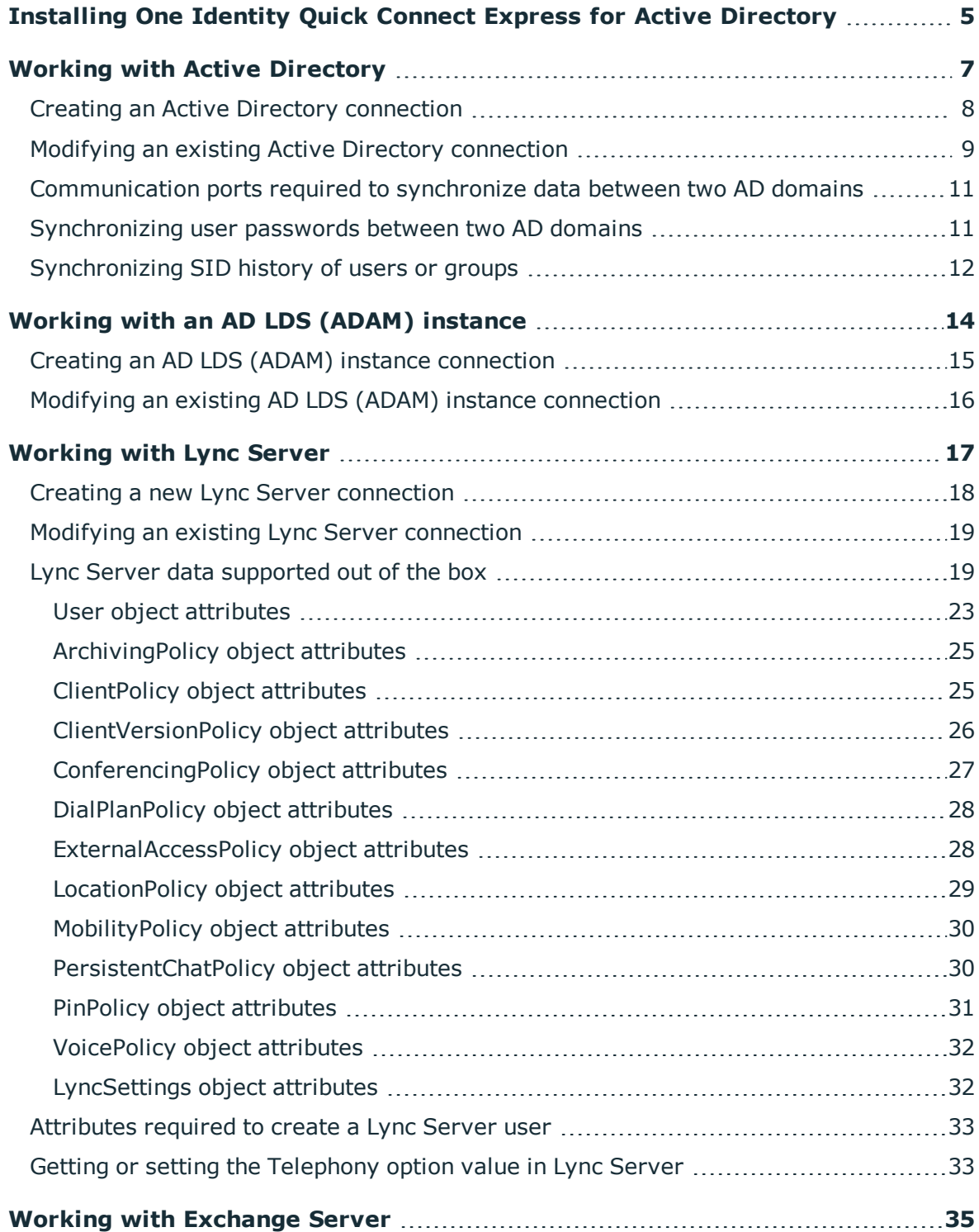

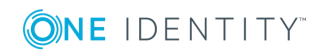

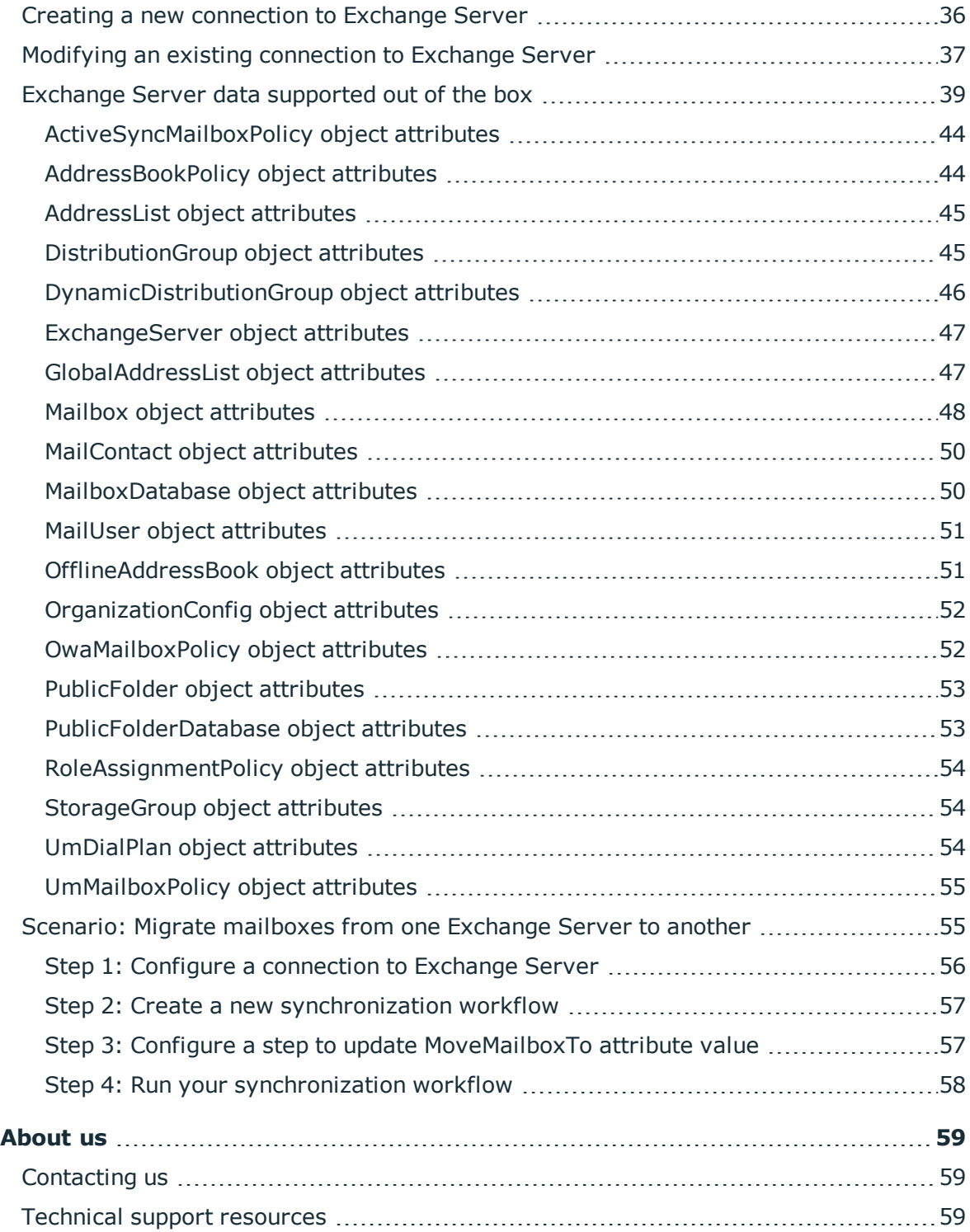

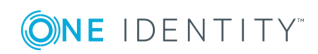

# <span id="page-4-0"></span>**Installing One Identity Quick Connect Express for Active Directory**

Before installing One Identity Quick Connect Express for Active Directory make sure that your system meets the system requirements provided in the *One Identity Quick Connect Express for Active Directory Release Notes*.

#### *To install the product by using the Setup Wizard*

- 1. Do one of the following:
	- **.** In a 32-bit edition of Windows, run the **QuickConnectExpressForAD x86.msi** file supplied with the One Identity Quick Connect Express for Active Directory installation package.
	- . In a 64-bit edition of Windows, run the **QuickConnectExpressForAD x64.msi** file supplied with the One Identity Quick Connect Express for Active Directory installation package.
- 2. Follow the steps in the Setup Wizard until you are on the Completion page.
- 3. Select the **Restart Quick Connect service now for changes to take effect** check box.
- 4. Click **Finish** to close the wizard.

#### *To perform a silent installation*

• On a 32-bit system, enter the following command at a command prompt:

msiexec /i "*<Path to QuickConnectExpressForAD\_x86.msi>*" RESTART\_QCSERVICE=*<Value>* /qb /l\*v "*<Path to file that will store the Setup log>*"

. On a 64-bit system, enter the following command at a command prompt:

msiexec /i "*<Path to QuickConnectExpressForAD\_x64.msi>*" RESTART\_QCSERVICE=*<Value>* /qb /l\*v "*<Path to file that will store the Setup log>*"

In the above syntax:

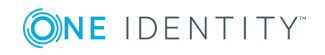

#### **Table 1: Arguments**

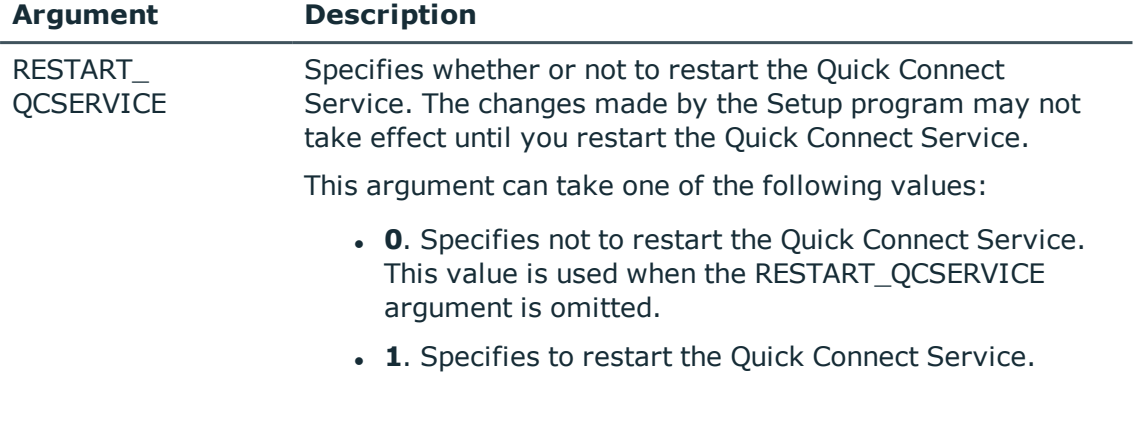

For instructions on how to configure connections to supported data systems, see the following sections in this guide:

- Working with Active [Directory](#page-6-0)
- [Working](#page-13-0) with an AD LDS (ADAM) instance
- [Working](#page-16-0) with Lync Server
- Working with [Exchange](#page-34-0) Server

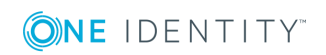

# <span id="page-6-0"></span>**Working with Active Directory**

This section describes how to create or modify a connection to Active Directory so that One Identity Quick Connect Express for Active Directory could work with data in that data system.

To create a connection to Active Directory domain, you need to use One Identity Quick Connect Sync Engine in conjunction with a special connector called *Active Directory Connector*. This connector is included in the One Identity Quick Connect Express for Active Directory package.

The Active Directory Connector supports the following features:

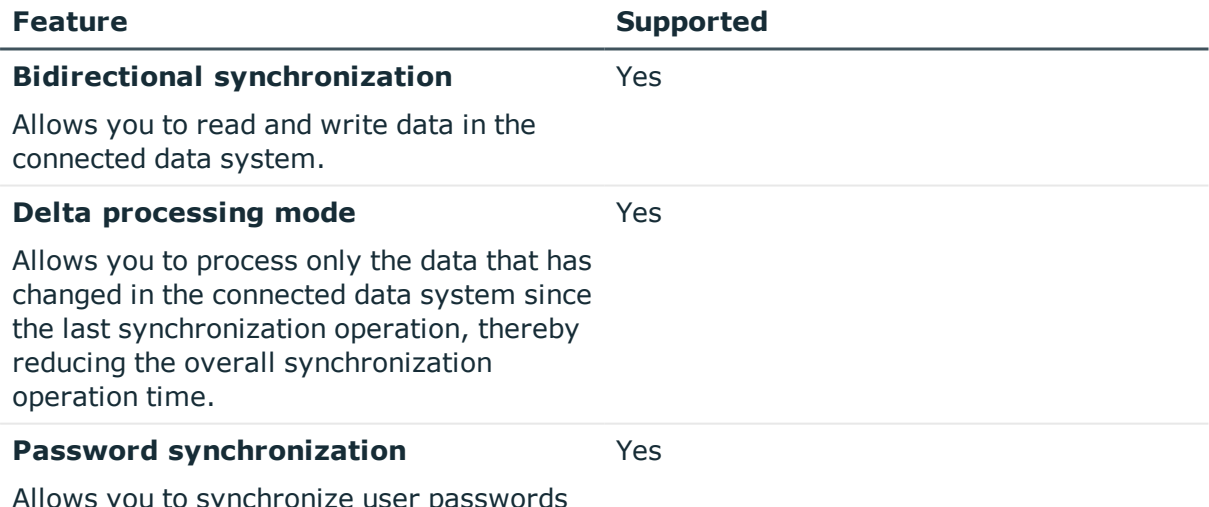

#### **Table 2: Supported features**

Allows you to synchronize user passwords from an Active Directory domain to the connected data system.

The Active Directory Connector supports linked attributes existing in the Active Directory schema. Linked attributes allow you to establish associations between two objects.

Linked attributes exist in pairs, as follows:

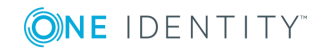

- <sup>l</sup> **Forward link attribute**. This is a linked attribute that exists on a source object (example: the **member** attribute on the Group object). Forward link attributes can be single-valued or multivalued.
- **Back link attribute**. This is a linked attribute that can be specified on a target object (example: the **memberOf** attribute on the User object). Back link attributes are multivalued and they must have a corresponding forward link attribute. Back link attributes are not stored in Active Directory. Rather, they are calculated based on the corresponding forward link attribute each time a query is issued.

In this section:

- Creating an Active Directory [connection](#page-7-0)
- Modifying an existing Active Directory [connection](#page-8-0)
- [Communication](#page-10-0) ports required to synchronize data between two AD domains
- [Synchronizing](#page-10-1) user passwords between two AD domains
- [Synchronizing](#page-11-0) SID history of users or groups

For instructions on how to rename a connection, delete a connection, or modify synchronization scope for a connection, see the *Quick Connect Administrator Guide*.

## <span id="page-7-0"></span>**Creating an Active Directory connection**

#### *To create a new connection*

- 1. In the Quick Connect Administration Console, open the **Connections** tab.
- 2. Click **Add connection**, and then use the following options:
	- **. Connection name**. Type a descriptive name for the connection.
	- <sup>l</sup> **Use the specified connector**. Select **Active Directory Connector**.
- 3. Click **Next**.
- 4. On the **Specify connection settings** page, use the following options:
	- <sup>l</sup> **Any available domain controller in the specified domain**. Allows you to connect to an available domain controller in the Active Directory domain you specify. In the **Domain** text box, type the fully qualified domain name of the domain to which you want to connect.
	- **.** Specified domain controller. Allows you to connect to a specific domain controller in a particular Active Directory domain. In the **Domain controller** text box, type the fully qualified domain name of the domain controller to which you want to connect.
	- **. Active Directory forest**. Allows you to connect to the Active Directory forest you specify in this option. When synchronizing data to or from a connected forest, Quick Connect Sync Engine automatically selects the appropriate

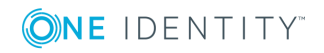

domain controllers in the forest to read and write data according to the synchronization scope configured for the connection.

- <sup>l</sup> **Secure Sockets Layer usage**. Use this list to select one of the following:
	- **None**. Allows you to connect without using Secure Sockets Layer (SSL).
	- **.** Use. Allows you to connect through SSL.
	- **Preferred.** Allows you to attempt the connection through SSL first. If this connection attempt fails, the Sync Engine tries to connect without using SSL.
- **Access Active Directory using**. Use this option to select one of the following:
	- <sup>l</sup> **Quick Connect Service account**. Allows you to access the Active Directory domain in the security context of the account under which the Quick Connect Service is running.
	- <sup>l</sup> **Windows account**.Allows you to access Active Directory in the security context of the account whose user name and password you specify below this option.
- **. Test Connection**. Click this button to verify the specified connection settings.
- <span id="page-8-0"></span>5. Click **Finish** to create a connection to Active Directory.

## **Modifying an existing Active Directory connection**

#### *To modify connection settings*

- 1. In the Quick Connect Administration Console, open the **Connections** tab.
- 2. Click **Connection settings** below the existing Active Directory connection you want to modify.
- 3. On the **Connection Settings** tab, click the **Specify connection settings** item to expand it, and then use the following options:
	- <sup>l</sup> **Any available domain controller in the specified domain.** Allows you to connect to any available domain controller in the Active Directory domain you specify. In the **Domain** text box, type the fully qualified domain name of the domain to which you want to connect.
	- **.** Specified domain controller. Allows you to connect to a specific domain controller in a particular Active Directory domain. In the **Domain controller** text box, type the fully qualified domain name of the domain controller to which you want to connect.
	- **Active Directory forest**. Allows you to connect to the Active Directory forest you specify in this option. When synchronizing data to or from a connected

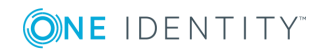

forest, Quick Connect Sync Engine automatically selects the appropriate domain controllers in the forest to read and write data according to the synchronization scope configured for the connection.

- <sup>l</sup> **Secure Sockets Layer usage**. Use this list to select one of the following:
	- **· None**. Allows you to connect without using Secure Sockets Layer (SSL).
	- **.** Use. Allows you to connect through SSL.
	- **Preferred.** Allows you to attempt the connection through SSL first. If this connection attempt fails, the Sync Engine tries to connect without using SSL.
- **. Access Active Directory using.** Use this option to select one of the following:
	- <sup>l</sup> **Quick Connect Service account**. Allows you to access Active Directory in the security context of the account under which the Quick Connect Service is running.
	- **. Windows account**. Allows you to access Active Directory in the security context of the account whose user name and password you specify below this option.
- **Test Connection**. Click this button to verify the specified connection settings.
- 4. Optionally, you can narrow the number of objects participating in the connection scope by setting up filter conditions: on the **Connection Settings** tab, click the **Advanced** item to expand it, and then use the following list columns:
	- <sup>l</sup> **Object type**. Use this column to select the Active Directory object types for which you want to configure filter conditions: click the **Add Object Type** button to add an object type to the list. Once you have added an object type, use the **Filter condition** column to specify a condition the objects of that type must meet in order to participate in the connection scope.
	- **. Filter condition**. Use this column to specify a filter condition for the corresponding Active Directory object type. To specify a filter condition, type an LDAP query. The Active Directory objects that meet the specified filter condition will participate in the connection scope. When no filter condition specified for an object type, all objects that belong to that type participate in the connection scope.
- 5. When you are finished, click **Save**.

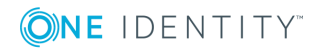

## <span id="page-10-0"></span>**Communication ports required to synchronize data between two AD domains**

When Synchronizing data between two Active Directory domains, One Identity Quick Connect Sync Engine uses the following ports to access domain controllers in the domains:

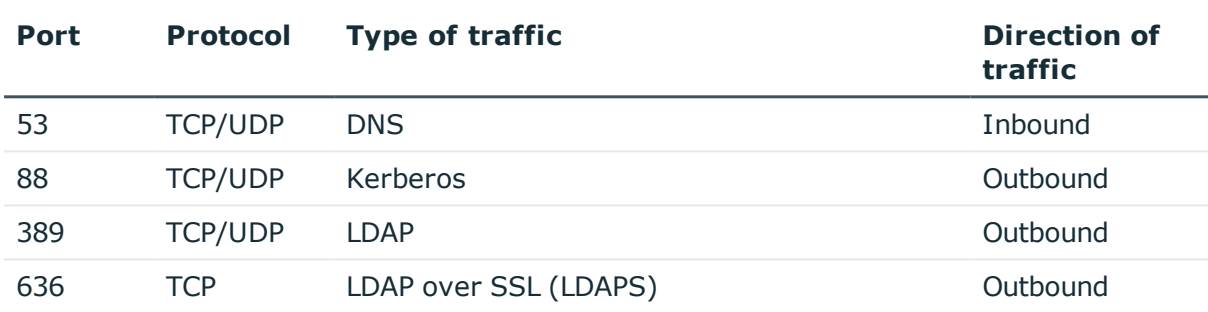

#### **Table 3: Required communication ports**

## <span id="page-10-1"></span>**Synchronizing user passwords between two AD domains**

You can automatically synchronize user passwords from one Active Directory domain to the other by using One Identity Quick Connect Express for Active Directory. The next procedure assumes that One Identity Quick Connect Sync Engine is already connected to the source and target domains. For more information, see Creating an Active Directory [connection](#page-7-0).

#### *To synchronize user passwords between two AD domains*

- 1. Install Capture Agent on all domain controllers in the source and target Active Directory domains.
- 2. Use the **pwdHash** attribute to perform an initial synchronization of user passwords between the source and target domains:
	- Create a new or choose an existing provisioning or updating synchronization step for the source and target domains.
	- If you use an updating synchronization step, ensure that user objects in the source domain are properly mapped to their counterparts in the target domain. For more information on mapping objects, see the *One Identity Quick Connect Sync Engine Administrator Guide*.

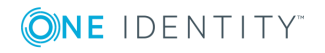

- In the provisioning or updating synchronization step, configure a rule to synchronize the **pwdHash** attribute value from the user objects in the source domain to their counterparts in the target domain.
- Run the provisioning or updating synchronization step to perform an initial synchronization of user passwords from the source to the target domain.

Step 2 allows you to synchronize user passwords only once. If you want to synchronize all subsequent password changes on a permanent basis, complete step 3.

- 3. To synchronize all subsequent password changes from the source to the target domain, do one of the following:
	- Create a recurring run schedule for the synchronization step you configured in step 1 of this procedure. For instructions, see the section titled "Running a workflow automatically on a recurring schedule" in the *One Identity Quick Connect Sync Engine Administrator Guide*.
	- Configure a password sync rule to automate the password synchronization between the two Active Directory domains. For instructions, see the chapter titled "Automated password synchronization" in the *One Identity Quick Connect Sync Engine Administrator Guide*.

## <span id="page-11-0"></span>**Synchronizing SID history of users or groups**

You can use One Identity Quick Connect Express for Active Directory to synchronize SID history between user or group objects in two Active Directory domains. For example, you can synchronize SID history when migrating users from one Active Directory domain to the other.

Before you start synchronizing SID history, consider the following:

- To read SID data in the source Active Directory domain, you can use the **sIDHistory** or **objectSid** attribute.
- To write SID data to the target Active Directory domain, always use the **sIDHistory** attribute.

#### *To synchronize SID history of users or groups*

1. Install Capture Agent on all domain controllers in the source and target Active Directory domains you want to participate in the SID history synchronization.

For instructions on how to install Capture Agent, see the *One Identity Quick Connect Sync Engine Administrator Guide*.

2. Use the **Specified domain controller** option to connect One Identity Quick Connect Sync Engine to the source and target domains.

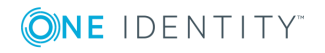

For instructions on how to connect One Identity Quick Connect Sync Engine to an Active Directory domain, see Creating an Active Directory [connection.](#page-7-0)

3. Create a new or choose an existing provisioning or updating synchronization step for the source and target domains.

If you use an updating synchronization step, ensure that user or group objects in the source domain are properly mapped to their counterparts in the target domain. For more information on mapping objects, see the *One Identity Quick Connect Sync Engine Administrator Guide*.

- 4. Configure the synchronization step to do the following:
	- Read SID data in the source Active Directory domain. For this purpose, you can use the **sIDHistory** attribute or the **objectSid** attribute, or both.
	- Write SID data to the target Active Directory domain by using the **sIDHistory** attribute.

To read attribute values in the source domain and write them to the target domain, you can configure attribute modification rules in your synchronization workflow step. For detailed instructions, see "Configuring rules to modify attribute values" in the *One Identity Quick Connect Sync Engine Administration Guide*.

5. Run the created step to synchronize SID history.

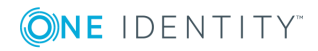

# <span id="page-13-0"></span>**Working with an AD LDS (ADAM) instance**

This section explains how to create or modify a connection to an AD LDS (ADAM) instance so that One Identity Quick Connect Express for Active Directory could work with data in that data system.

To create a connection to an AD LDS (ADAM) instance, you need to use One Identity Quick Connect Sync Engine in conjunction with a special connector called *AD LDS (ADAM) Connector*. This connector is included in the One Identity Quick Connect Express for Active Directory package.

The AD LDS (ADAM) Connector supports the following features:

#### **Table 4: Supported features**

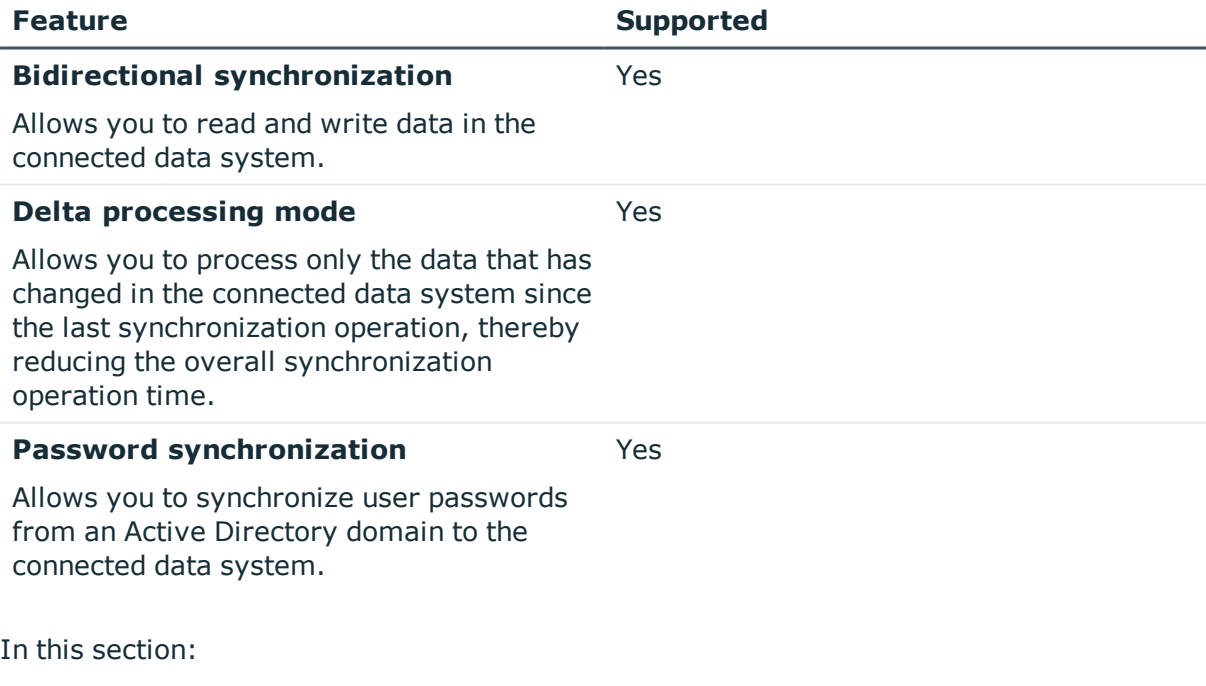

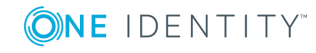

- Creating an AD LDS (ADAM) instance [connection](#page-14-0)
- Modifying an existing AD LDS (ADAM) instance [connection](#page-15-0)

For instructions on how to rename a connection, delete a connection, synchronize passwords in a connected data system, or modify synchronization scope for a connection, see the *Quick Connect Administrator Guide*.

## <span id="page-14-0"></span>**Creating an AD LDS (ADAM) instance connection**

#### *To create a new connection*

- 1. In the Quick Connect Administration Console, open the **Connections** tab.
- 2. Click **Add connection**, and then use the following options:
	- a. **Connection name**. Type a descriptive name for the connection.
	- b. **Use the specified connector**. Select **AD LDS (ADAM) Connector**.
- 3. Click **Next**.
- 4. On the **Specify connection settings** page, use the following options:
	- **. Server**. Type the fully qualified domain name of the computer on which the AD LDS (ADAM) instance to which you want to connect is running.
	- **Port**. Type the LDAP communication port number used by the AD LDS (ADAM) instance.
		- <sup>l</sup> **Access AD LDS (ADAM) instance using**. Use this option to select one of the following:
			- <sup>l</sup> **Quick Connect Service account**. Allows you to access the target AD LDS (ADAM) instance in the security context of the account under which the Quick Connect Service is running.
			- **. Windows account**. Allows you to access the target AD LDS (ADAM) instance in the security context of the account whose user name and password you specify below this option.
	- **Advanced**. Click to specify advanced settings for connecting to the AD LDS (ADAM) instance.
	- **. Test Connection**. Click this button to verify the specified connection settings.
- 5. Click **Finish** to create a connection to the AD LDS (ADAM) instance.

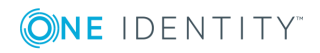

## <span id="page-15-0"></span>**Modifying an existing AD LDS (ADAM) instance connection**

#### *To modify connection settings*

- 1. In the Quick Connect Administration Console, open the **Connections** tab.
- 2. Click **Connection settings** below the existing AD LDS (ADAM) instance connection you want to modify.
- 3. On the **Connection Settings** tab, click the **Specify connection settings** item to expand it and use the following options:
	- **Server**. Type the fully qualified domain name (FQDN) of the computer on which the AD LDS (ADAM) instance to which you want to connect is running.
	- **Port**. Type the LDAP communication port number used by the AD LDS (ADAM) instance.
		- <sup>l</sup> **Access AD LDS (ADAM) instance using**. Use this option to select one of the following:
			- <sup>l</sup> **Quick Connect Service account**. Allows you to access the target AD LDS (ADAM) instance in the security context of the account under which the Quick Connect Service is running.
			- **. Windows account**. Allows you to access the target AD LDS (ADAM) instance in the security context of the account whose user name and password you specify below this option.
	- **. Advanced**. Click to specify advanced settings for connecting to the AD LDS (ADAM) instance.
	- **Test Connection**. Click this button to verify the specified connection settings.
- 4. Optionally, you can narrow the number of AD LDS (ADAM) objects participating in the connection scope by setting up filter conditions: on the **Connection Settings** tab, click the **Advanced** item to expand it, and then use the following list columns:
	- **. Object type**. Use this column to select the AD LDS (ADAM) object types for which you want to configure filter conditions: click the **Add Object Type** button to add an object type to the list. Once you have added an object type to the list, use the **Filter condition** column to specify a condition the objects of that type must meet in order to participate in the connection scope.
	- **. Filter condition**. Use this column to specify a filter condition for the corresponding AD LDS (ADAM) object type. To specify a filter condition, type an LDAP query. The AD LDS (ADAM) objects that meet the specified filter condition will participate in the connection scope. When no filter condition specified for an object type, all objects that belong to that type participate in the connection scope.
- 5. When you are finished, click **Save**.

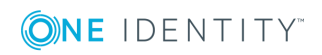

**16**

# **Working with Lync Server**

<span id="page-16-0"></span>This section describes how to create or modify a connection to Microsoft Lync Server so that One Identity Quick Connect Express for Active Directory could read and write data in Lync Server. This section also describes what data you can read and/or write in Lync Server by using One Identity Quick Connect Express for Active Directory.

To create a connection to Microsoft Lync Server, you need to use One Identity Quick Connect Sync Engine in conjunction with a special connector called *Lync Server Connector*.

The Lync Server Connector supports the following features:

#### **Table 5: Supported features**

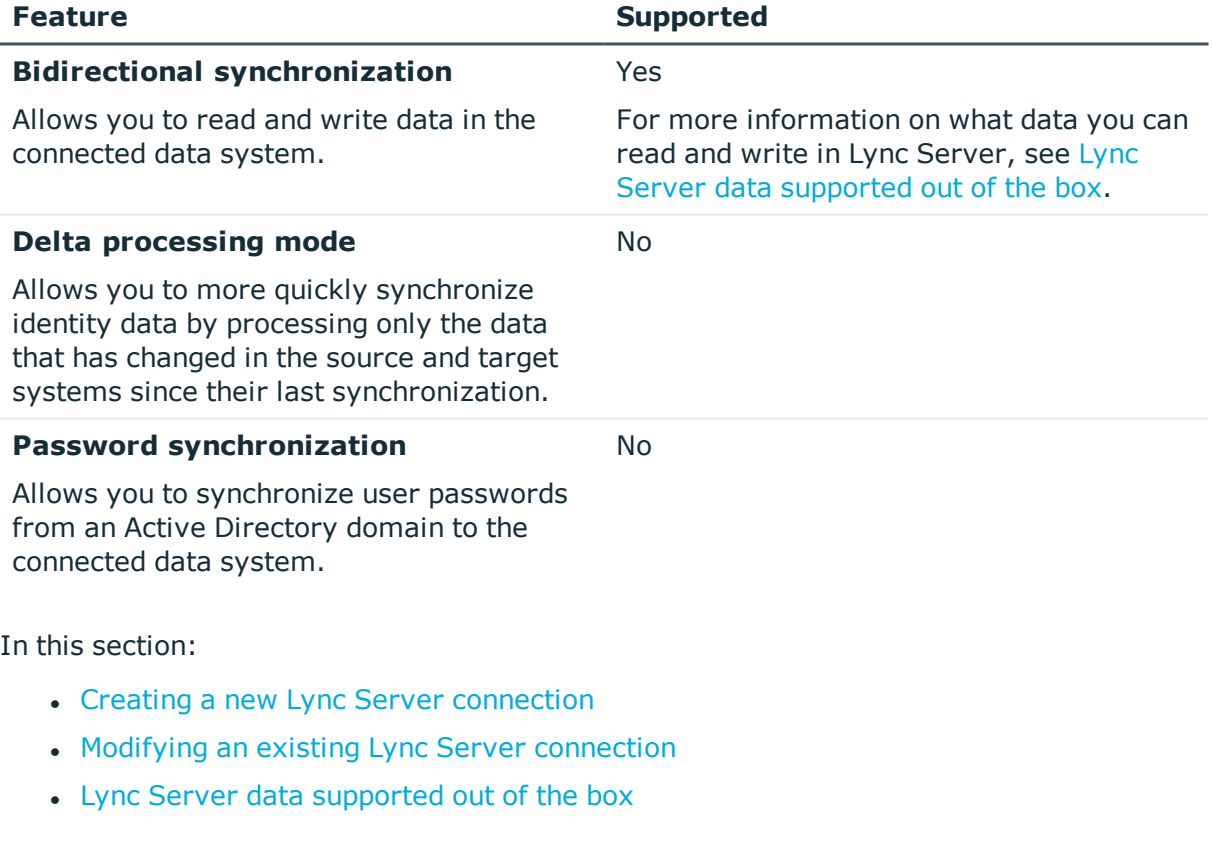

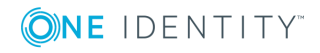

- [Attributes](#page-32-0) required to create a Lync Server user
- Getting or setting the [Telephony](#page-32-1) option value in Lync Server

For instructions on how to rename a connection, delete a connection, or modify synchronization scope for a connection, see the *One Identity Quick Connect Sync Engine Administrator Guide*.

## <span id="page-17-0"></span>**Creating a new Lync Server connection**

Before creating a new connection to Lync Server, make sure that unsigned Windows PowerShell scripts are allowed to run on the computer on which One Identity Quick Connect Express for Active Directory is installed. This is required because One Identity Quick Connect Express for Active Directory uses Windows PowerShell scripts to work with Microsoft Lync Server.

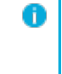

**O** NOTE: To view the current Windows PowerShell execution policy, you can use the **Get-ExecutionPolicy** cmdlet supplied with Windows PowerShell. To change the Windows PowerShell execution policy, you can use the **Set-ExecutionPolicy** cmdlet supplied with Windows PowerShell..

#### *To create a new connection*

- 1. In the Quick Connect Administration Console, open the **Connections** tab.
- 2. Click **Add connection**, and then do the following:
	- a. In the **Connection name** box, type a descriptive name for the connection.
	- b. From the **Use the specified connector** list, select **Lync Server Connector**.
	- c. Click **Next**.
- 3. Use the following text boxes:
	- **.** Lync Server computer name. Specify the fully qualified domain name (FQDN) of the Lync Server computer to which you want to connect.
	- **. User name**. Specify a domain user account that has sufficient rights to administer Lync Server users. The account must be a member of all of the following groups that Lync Server creates in Active Directory: CsAdministrator, CsUserAdministrator, and CsServerAdministrator.
	- **Password**. Type the password of the specified user account.

When you are finished, you can click **Test Connection** to verify the specified connection settings.

4. Click **Finish**.

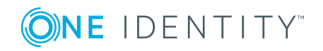

## <span id="page-18-0"></span>**Modifying an existing Lync Server connection**

#### *To modify connection settings*

- 1. In the Quick Connect Administration Console, open the **Connections** tab.
- 2. Click **Connection settings** below the existing Lync Server connection you want to modify.
- 3. Expand the **Specify Lync Server name and access account** element to modify the following settings:
	- **.** Lync Server computer name. Specify the fully qualified domain name (FQDN) of the Lync Server computer to which you want to connect.
	- **.** User name. Specify a domain user account that has sufficient rights to administer Lync Server users. The account must be a member of all of the following groups that Lync Server creates in Active Directory: CsAdministrator, CsUserAdministrator, and CsServerAdministrator.
	- **Password**. Type the password of the specified user account.
- <span id="page-18-1"></span>4. When you are finished, click **Save**.

## **Lync Server data supported out of the box**

The next table lists the Lync Server object types supported by the Lync Server Connector out of the box and the operations you can perform on these objects by using the Lync Server Connector.

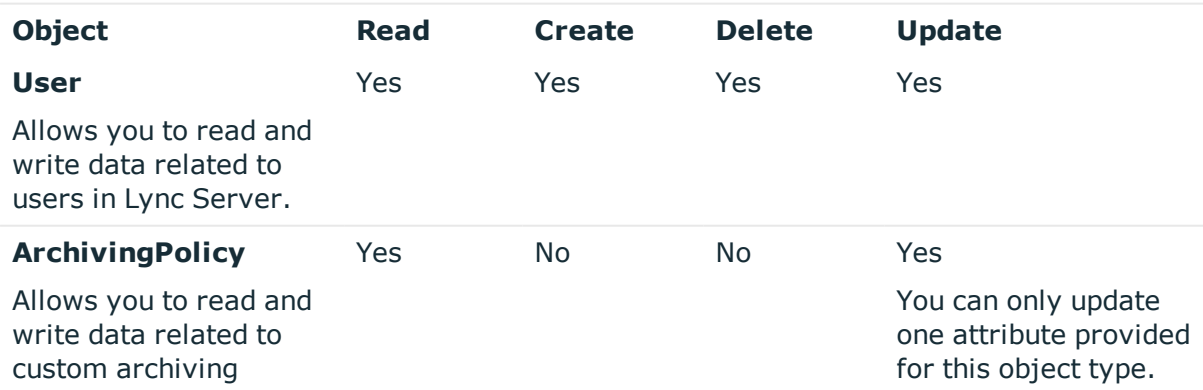

#### **Table 6: Supported objects and operations**

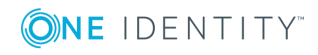

One Identity Quick Connect Express for Active Directory 5.6.0 Administrator Guide

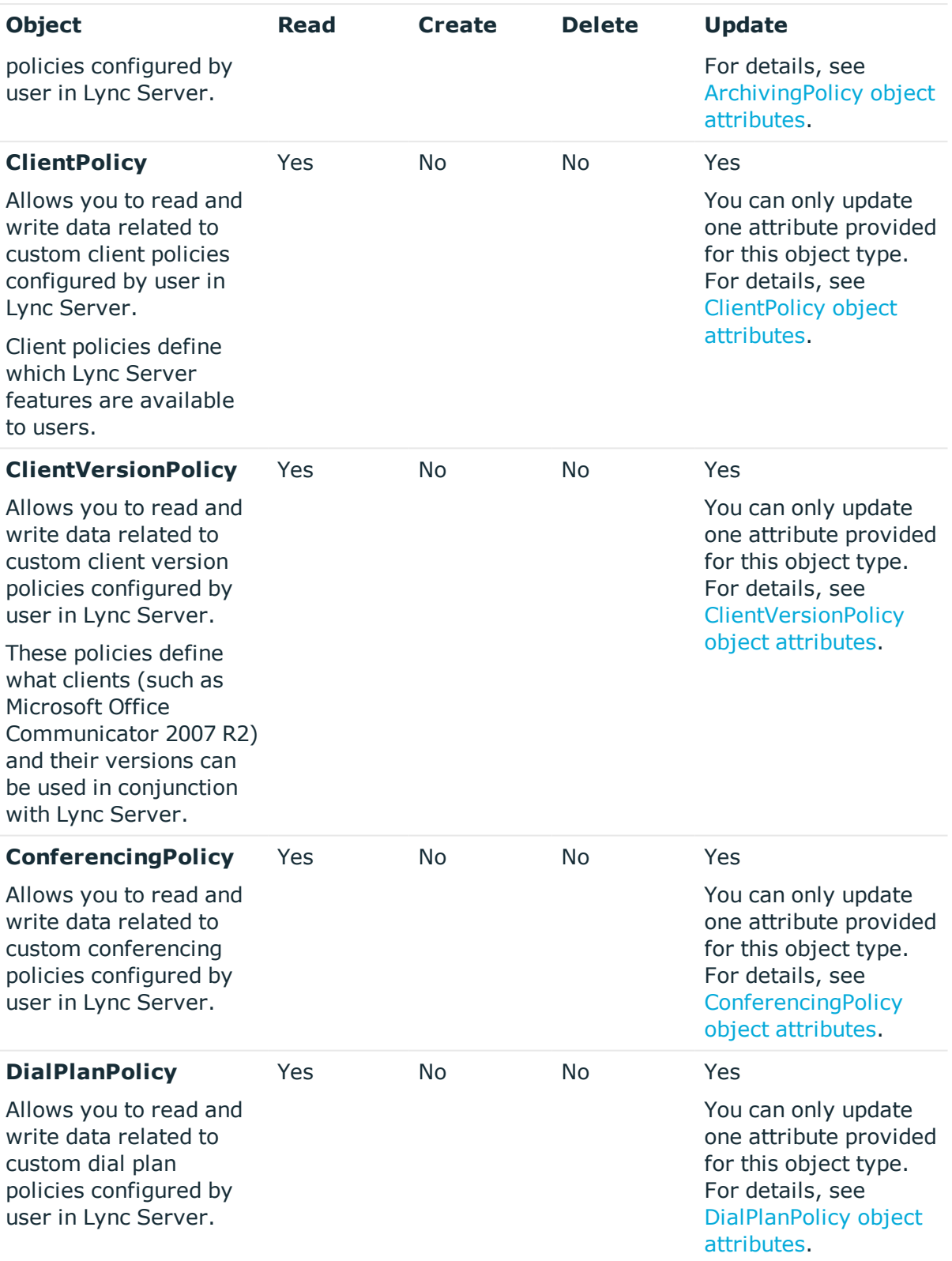

ONE IDENTITY

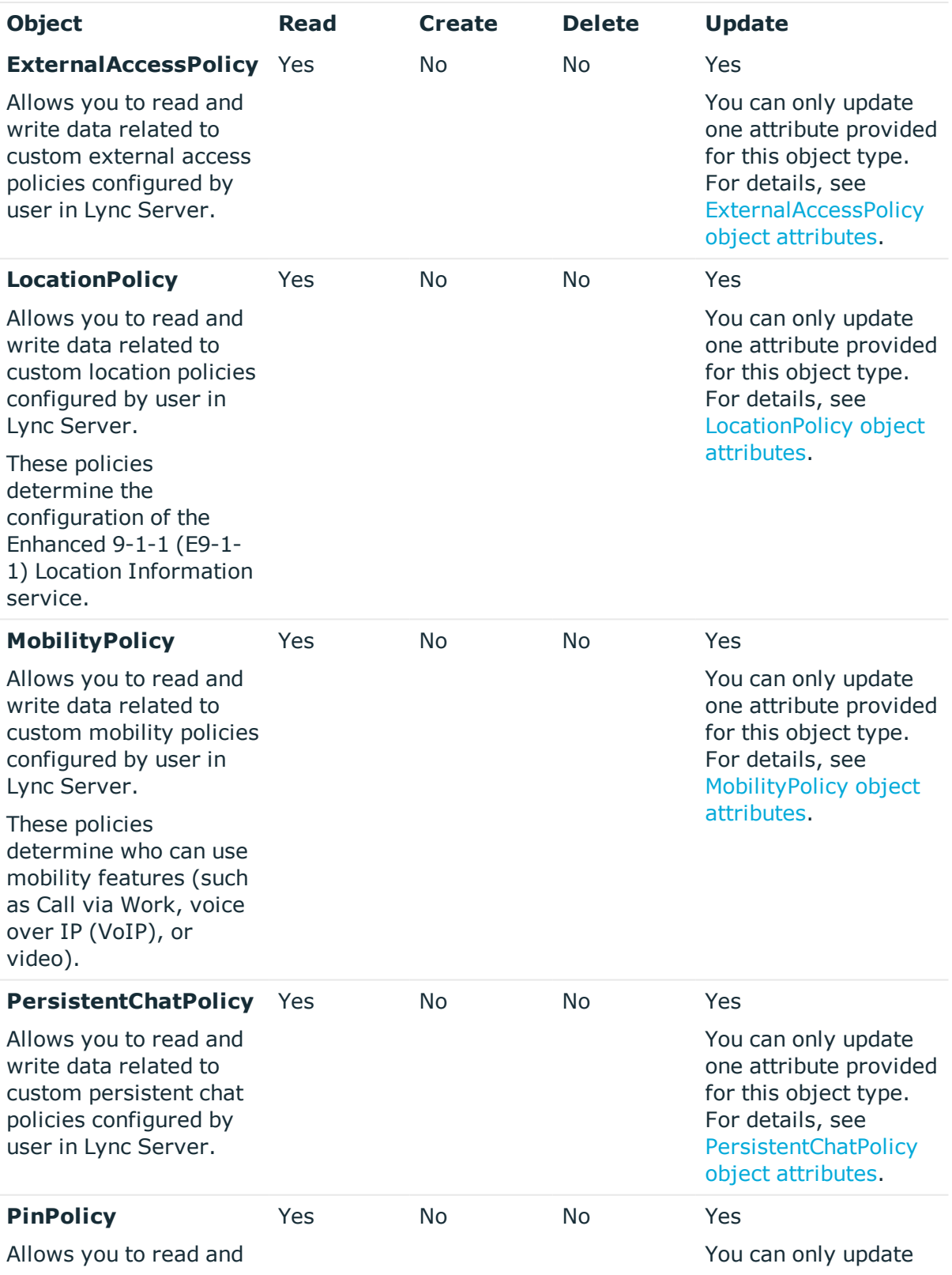

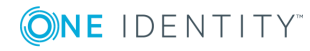

One Identity Quick Connect Express for Active Directory 5.6.0 Administrator Guide

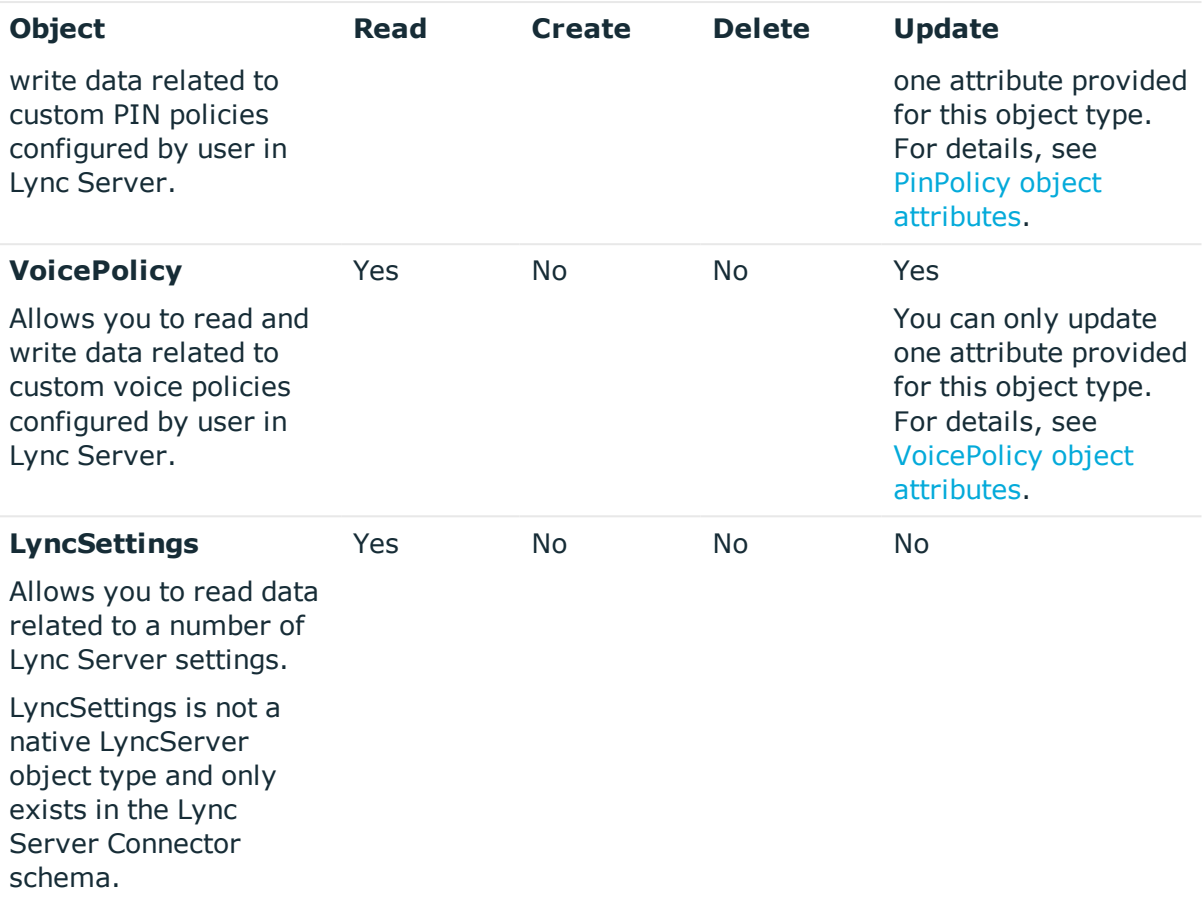

For each of the above-listed Lync Server object types One Identity Quick Connect Express for Active Directory provides special attributes that allow you to read or write data in Lync Server. You can access and use these attributes from the Quick Connect Administration Console (for example, when selecting the source and target attributes you want to participate in the synchronization operation).

The next sections describe the attributes provided by One Identity Quick Connect Express for Active Directory and explain what data you can read or write in Lync Server by using a particular attribute.

In the next sections:

- User object [attributes](#page-22-0)
- [ArchivingPolicy](#page-24-0) object attributes
- [ClientPolicy](#page-24-1) object attributes
- [ClientVersionPolicy](#page-25-0) object attributes
- [ConferencingPolicy](#page-26-0) object attributes
- [ExternalAccessPolicy](#page-27-1) object attributes
- [LocationPolicy](#page-28-0) object attributes
- [MobilityPolicy](#page-29-0) object attributes

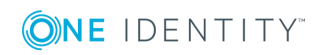

- [PersistentChatPolicy](#page-29-1) object attributes
- PinPolicy object [attributes](#page-30-0)
- [VoicePolicy](#page-31-0) object attributes
- [LyncSettings](#page-31-1) object attributes

### <span id="page-22-0"></span>**User object attributes**

#### **Table 7: User attributes**

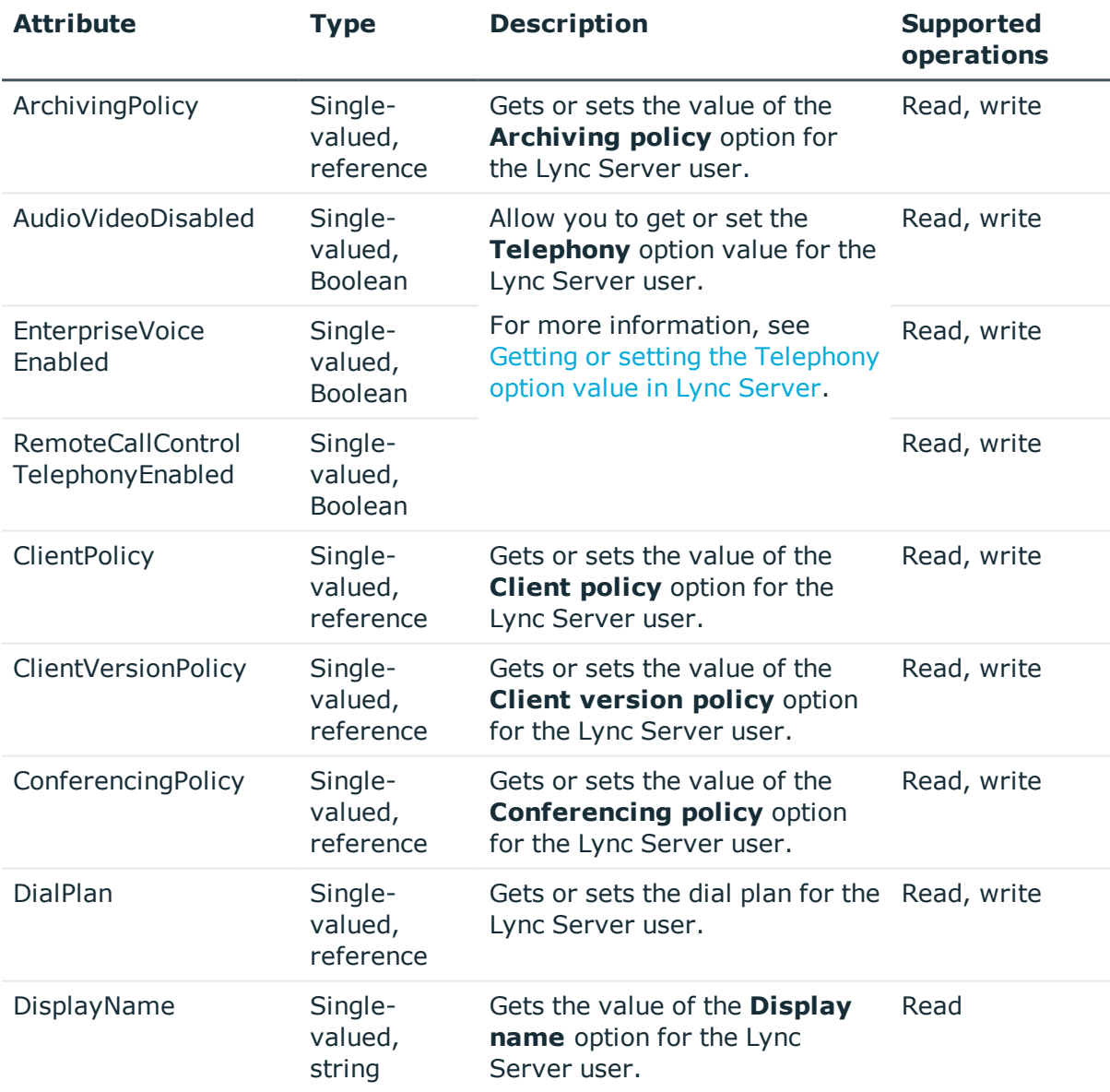

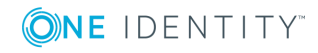

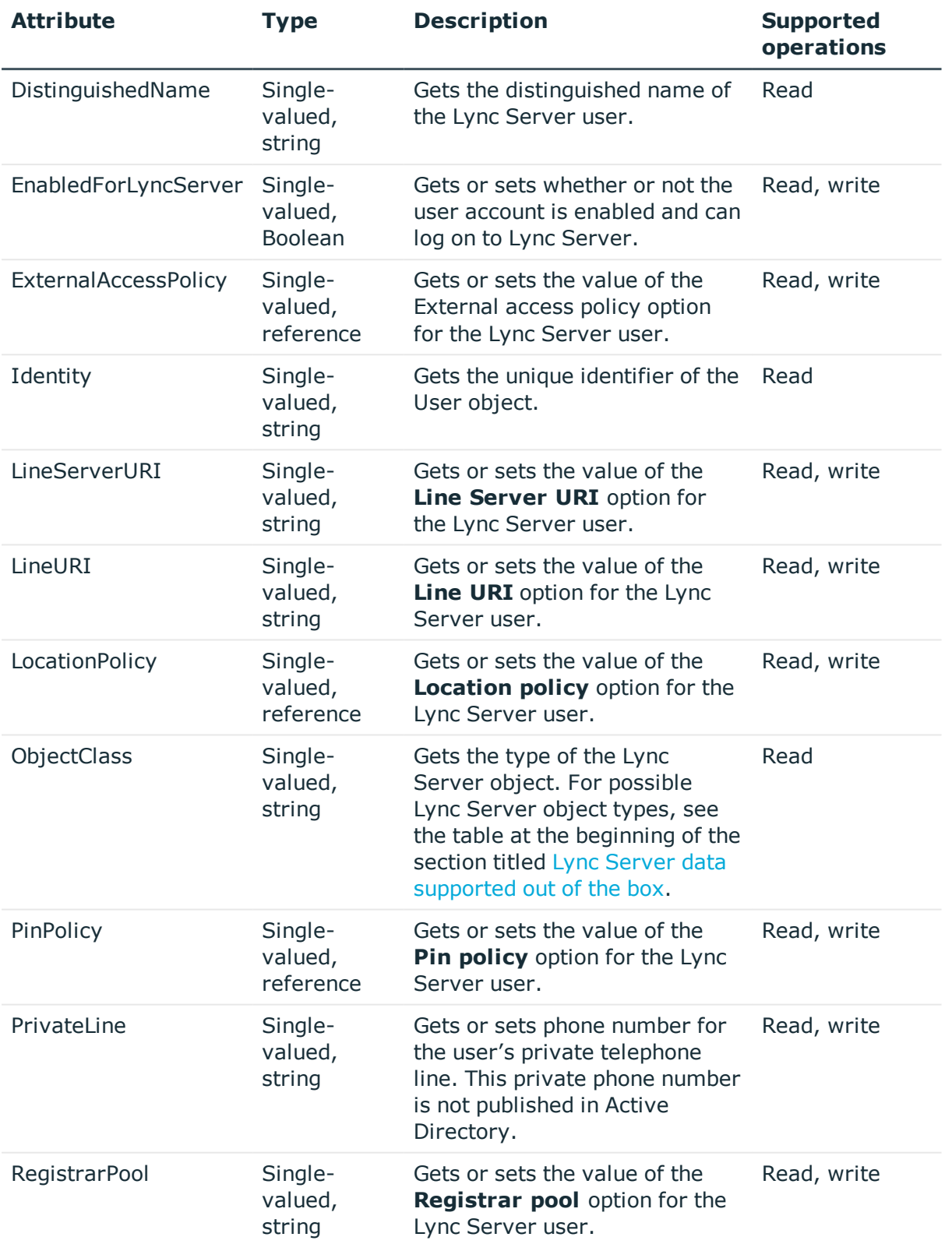

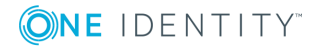

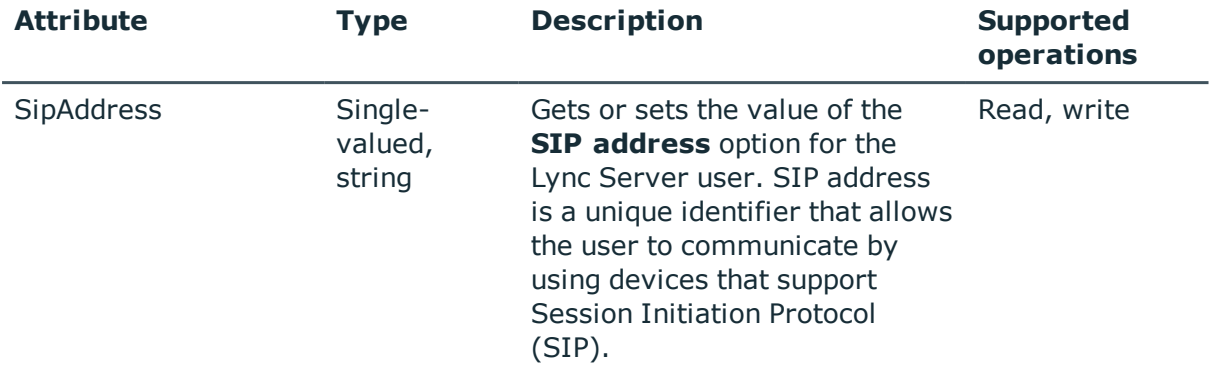

### <span id="page-24-0"></span>**ArchivingPolicy object attributes**

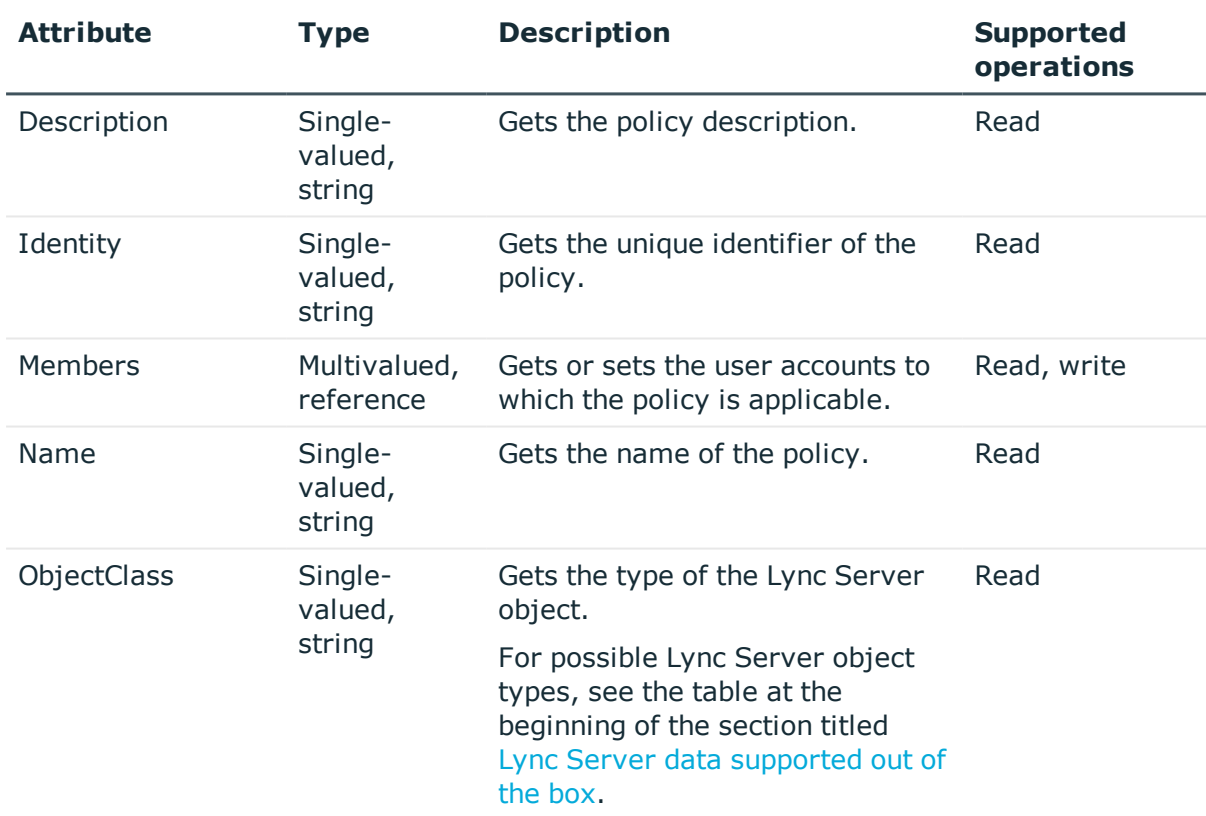

#### **Table 8: ArchivingPolicy attributes**

### <span id="page-24-1"></span>**ClientPolicy object attributes**

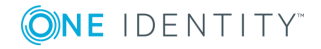

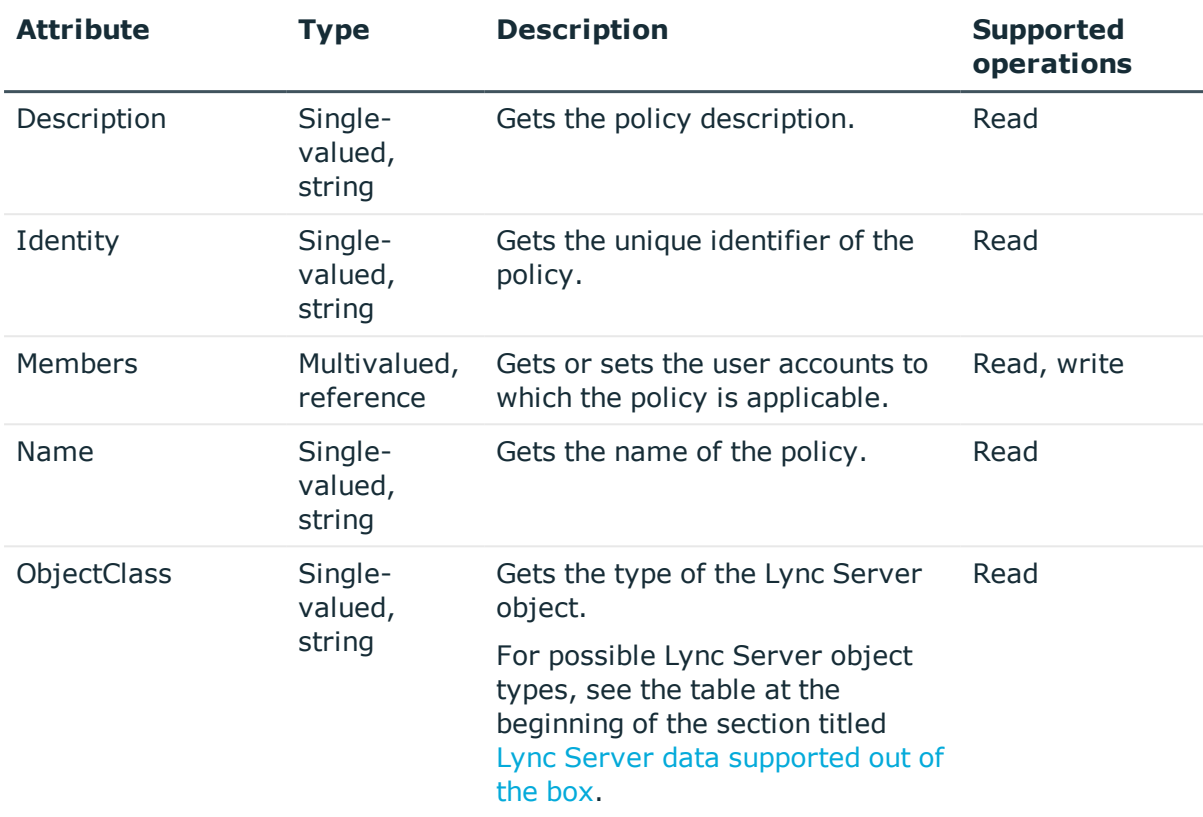

#### **Table 9: ClientPolicy attributes**

## <span id="page-25-0"></span>**ClientVersionPolicy object attributes**

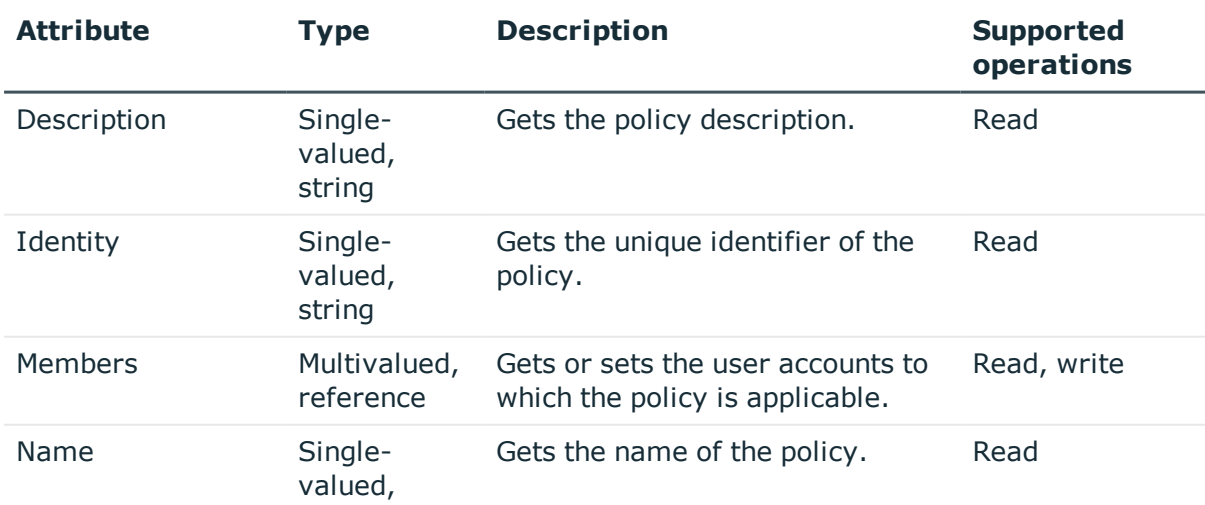

#### **Table 10: ClientVersionPolicy attributes**

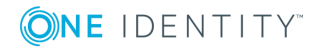

One Identity Quick Connect Express for Active Directory 5.6.0 Administrator Guide

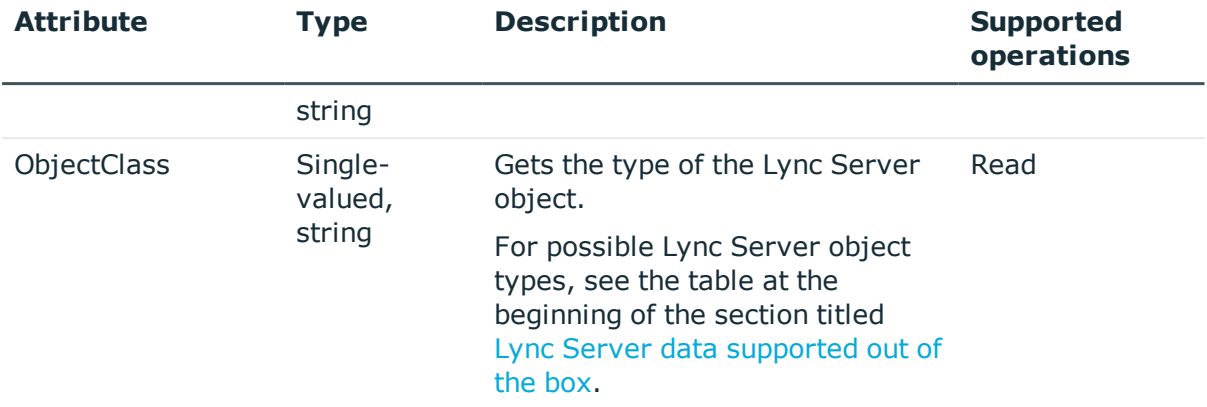

## <span id="page-26-0"></span>**ConferencingPolicy object attributes**

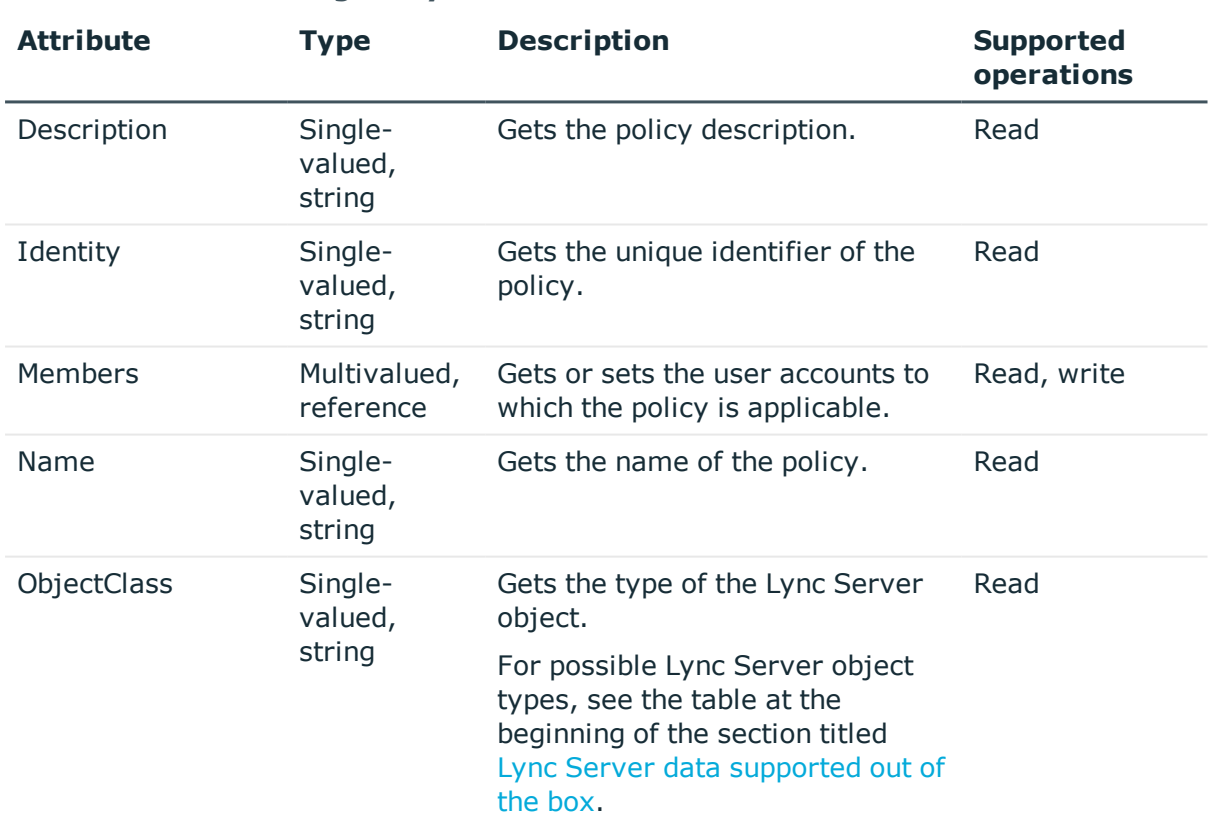

#### **Table 11: ConferencingPolicy attributes**

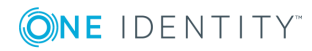

## <span id="page-27-0"></span>**DialPlanPolicy object attributes**

#### **Table 12: DialPlanPolicy attributes**

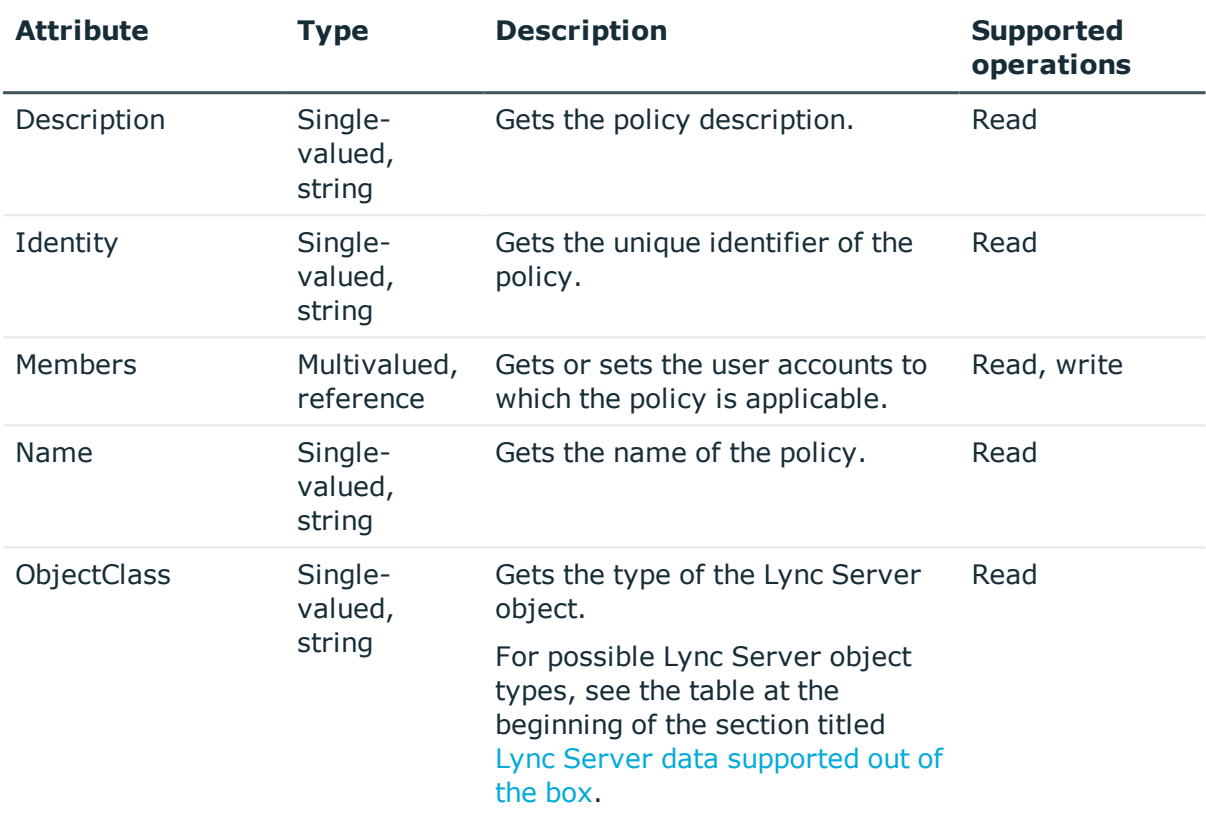

## <span id="page-27-1"></span>**ExternalAccessPolicy object attributes**

#### **Table 13: ExternalAccessPolicy attributes**

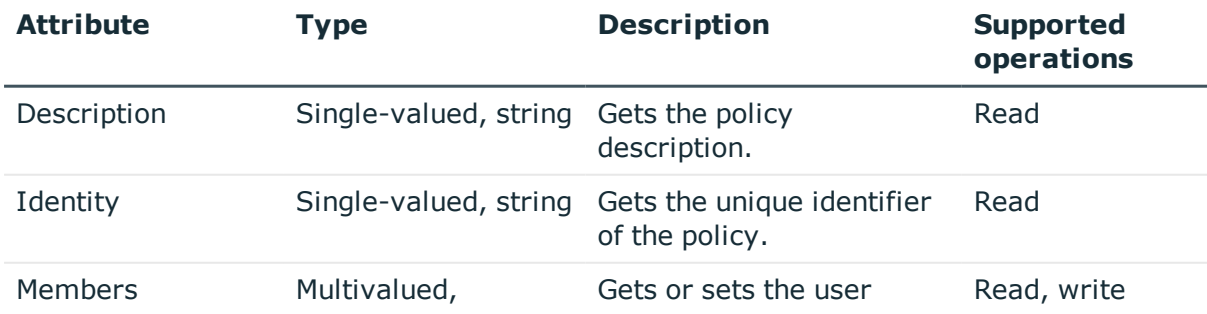

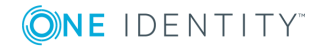

One Identity Quick Connect Express for Active Directory 5.6.0 Administrator Guide

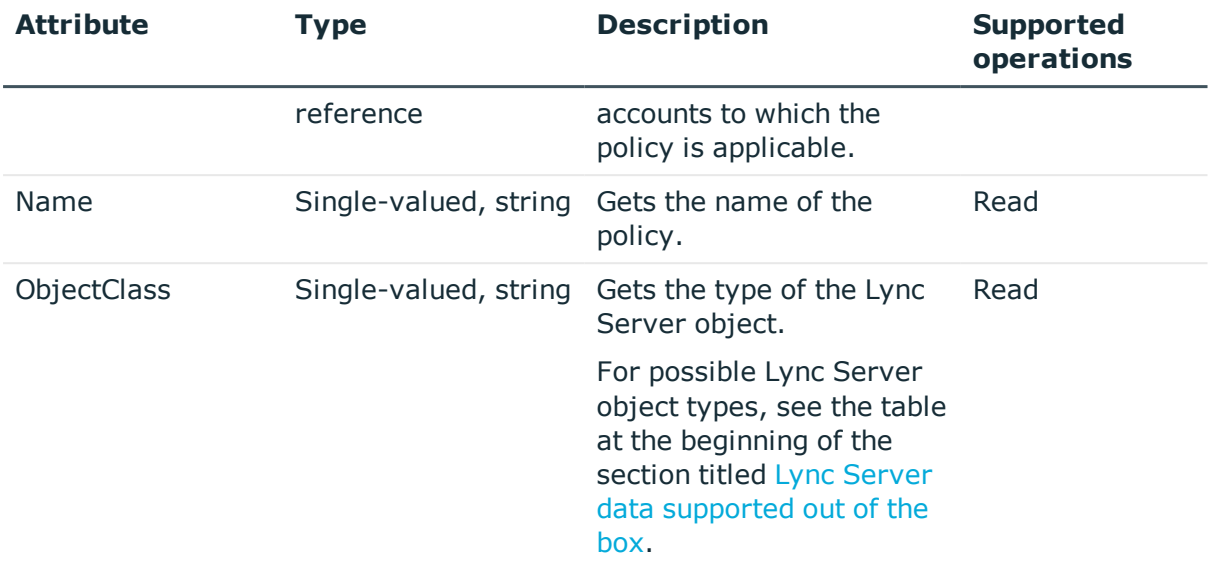

## <span id="page-28-0"></span>**LocationPolicy object attributes**

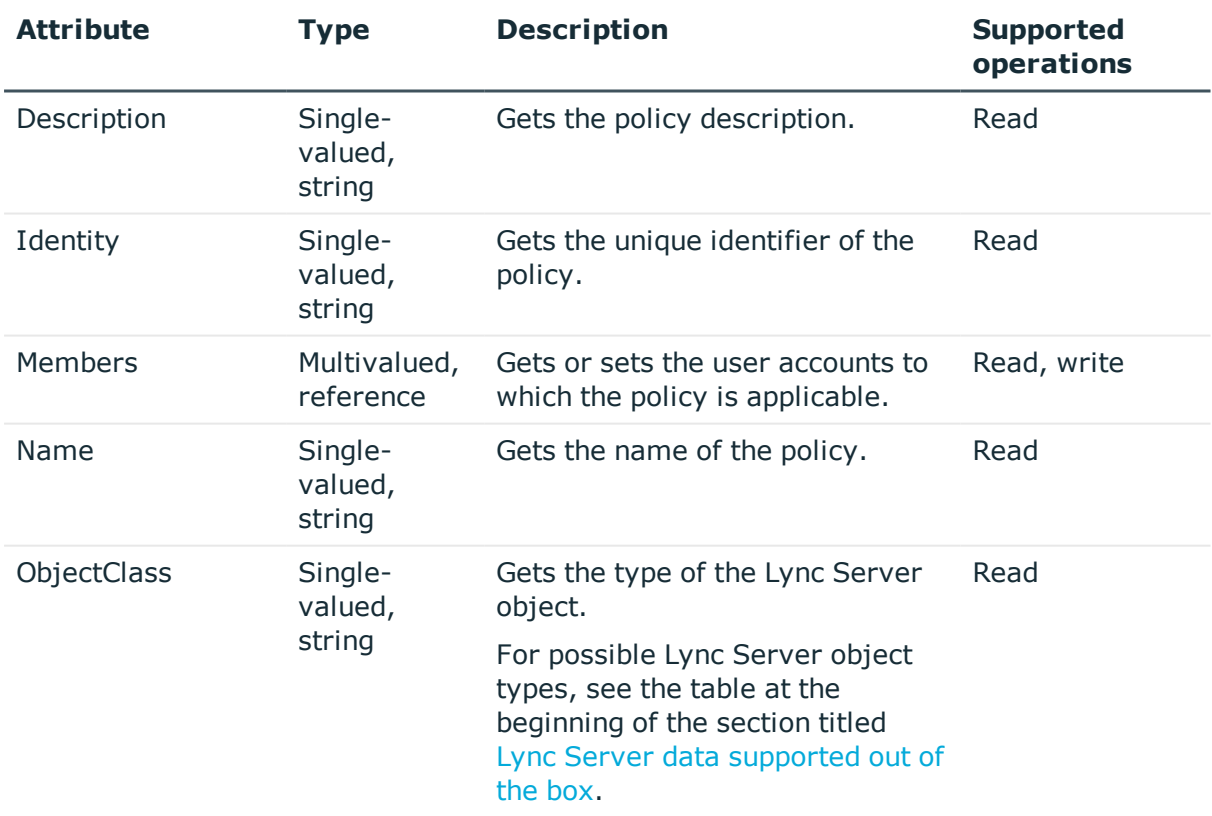

#### **Table 14: LocationPolicy attributes**

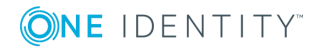

## <span id="page-29-0"></span>**MobilityPolicy object attributes**

#### **Table 15: MobilityPolicy attributes**

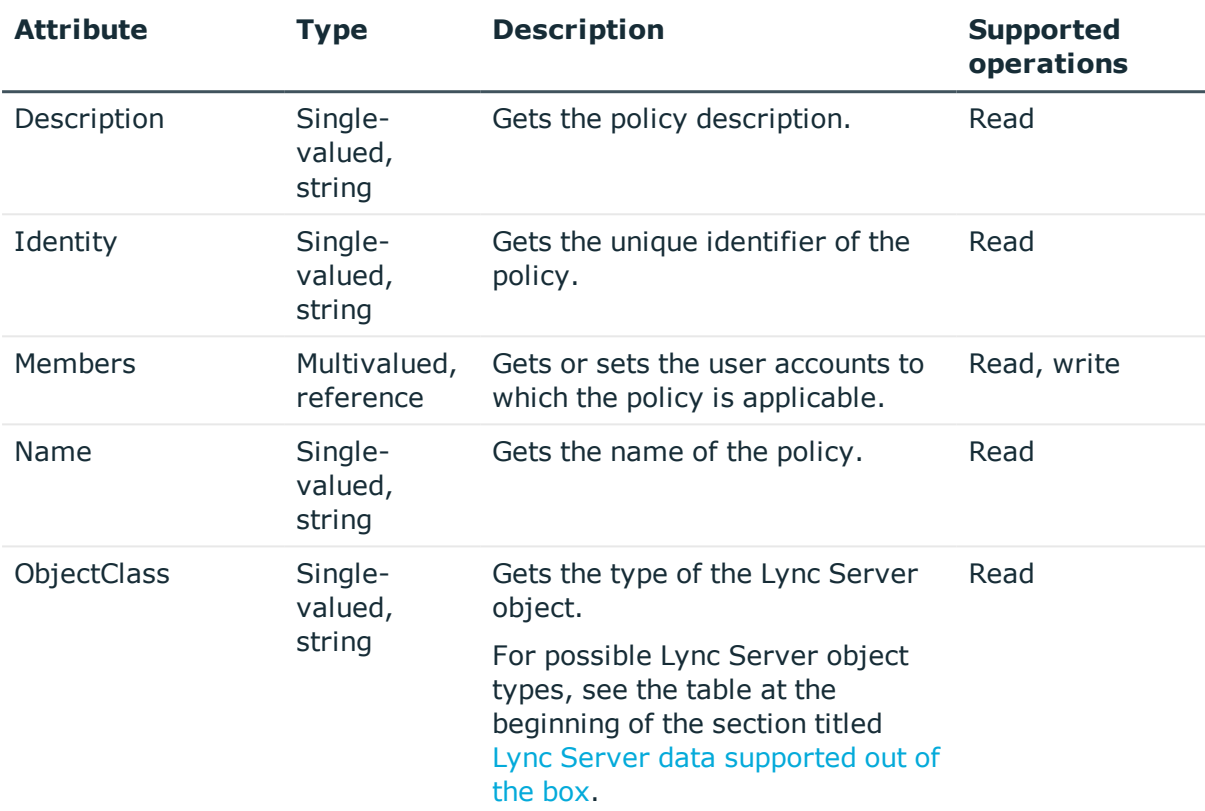

### <span id="page-29-1"></span>**PersistentChatPolicy object attributes**

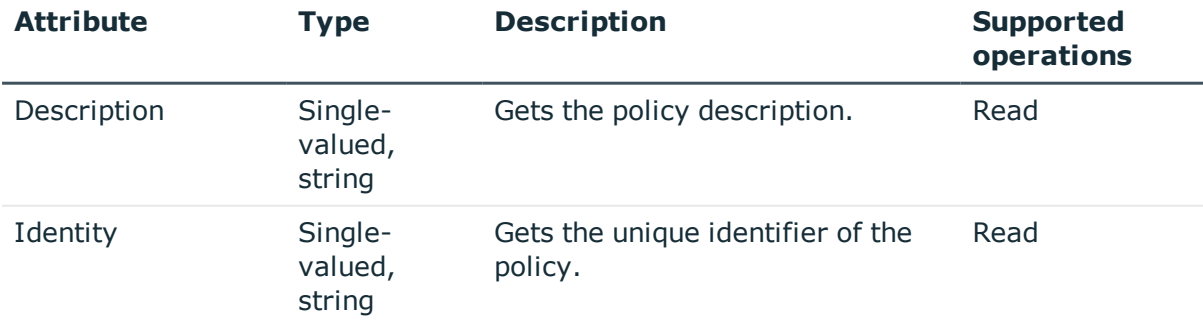

#### **Table 16: PersistentChatPolicy attributes**

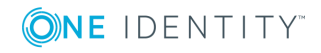

One Identity Quick Connect Express for Active Directory 5.6.0 Administrator Guide

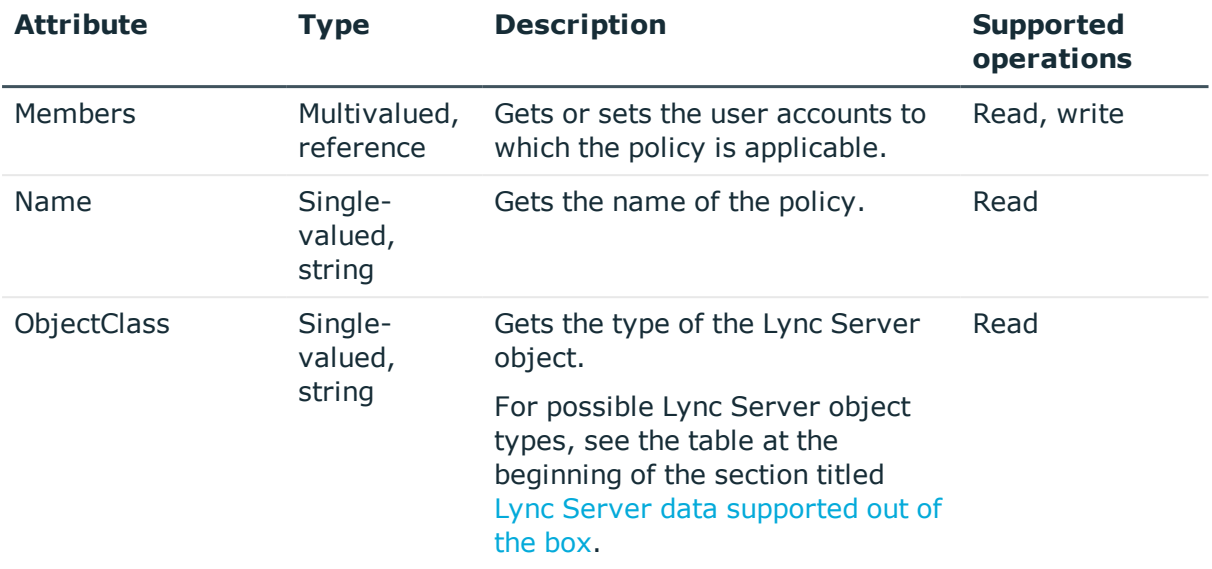

## <span id="page-30-0"></span>**PinPolicy object attributes**

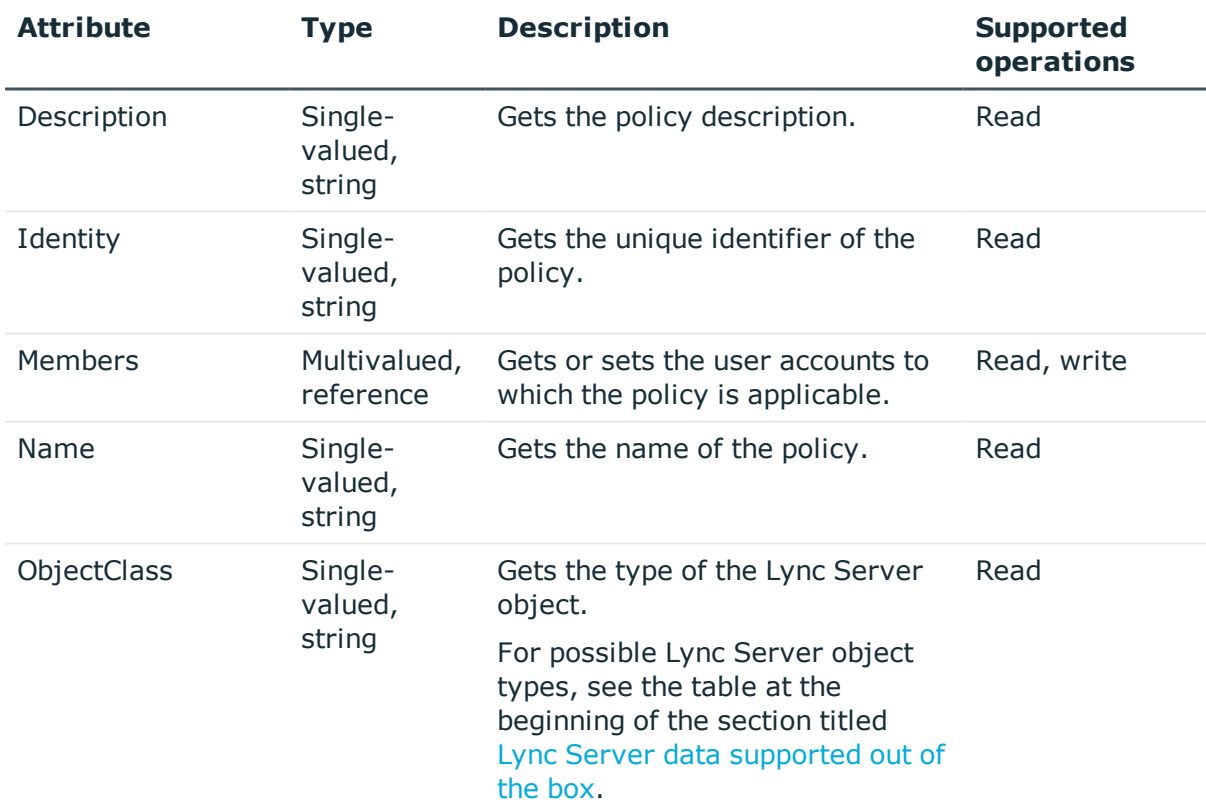

#### **Table 17: PinPolicy attributes**

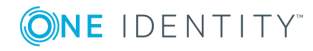

## <span id="page-31-0"></span>**VoicePolicy object attributes**

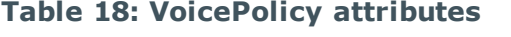

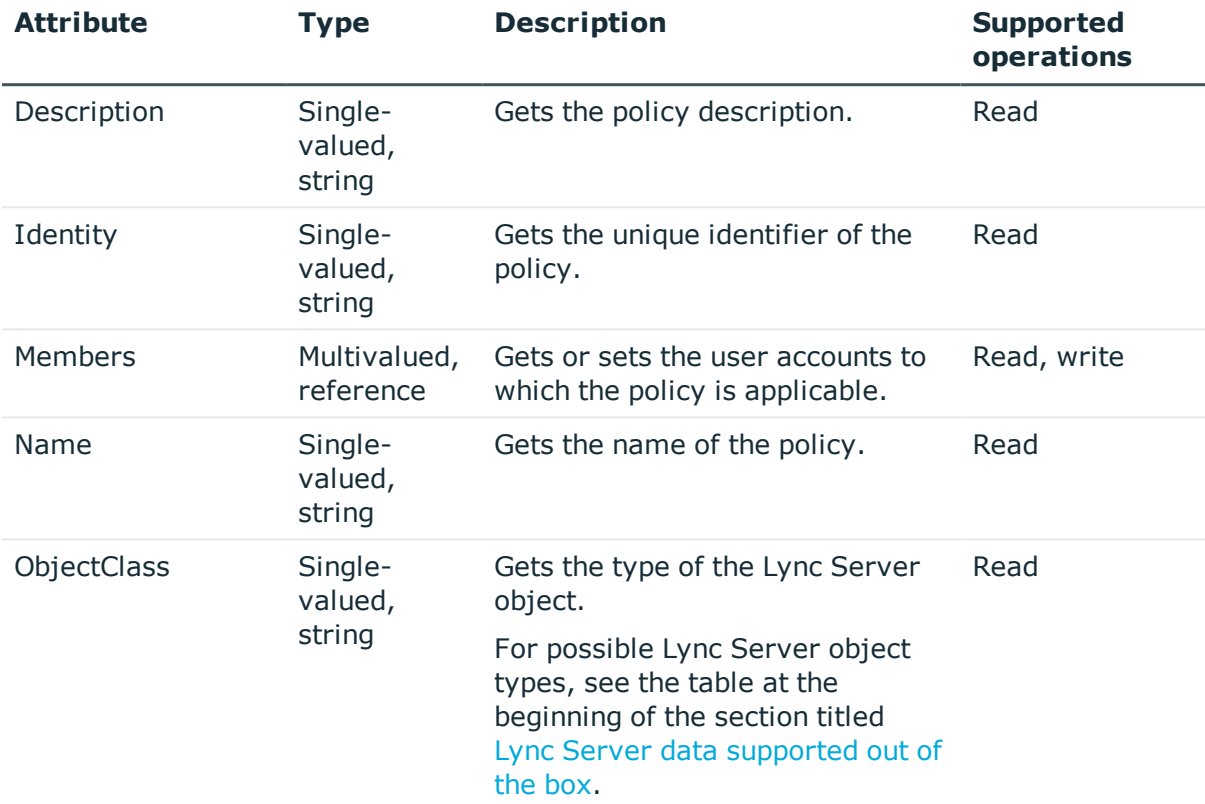

### <span id="page-31-1"></span>**LyncSettings object attributes**

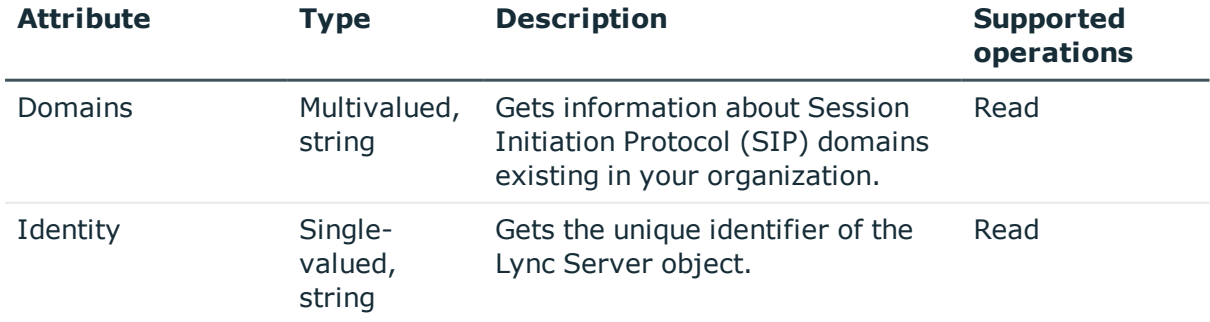

#### **Table 19: LyncSettings attributes**

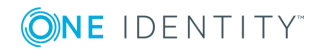

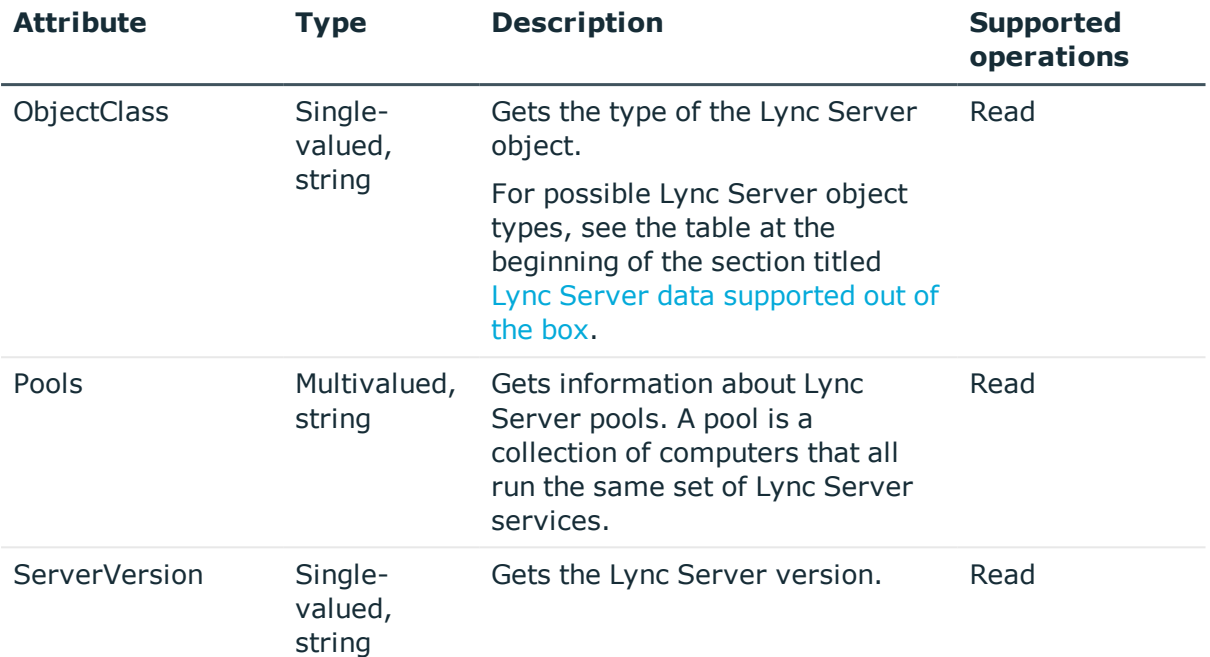

## <span id="page-32-0"></span>**Attributes required to create a Lync Server user**

To create a Lync Server user, you must populate the following required attributes provided by One Identity Quick Connect Express for Active Directory:

- RegistrarPool
- SipAddress
- DistinguishedName, DisplayName, or Identity

<span id="page-32-1"></span>For more information about the attributes listed above, see User object [attributes](#page-22-0).

## **Getting or setting the Telephony option value in Lync Server**

To get or set the **Telephony** option value for a Lync Server user object, you need to use the following attributes provided by One Identity Quick Connect Express for Active Directory:

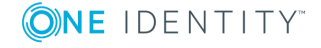

- AudioVideoDisabled
- EnterpriseVoiceEnabled
- RemoteCallControlTelephonyEnabled

For more information about these and other attributes that One Identity Quick Connect Express for Active Directory provides for a Lync Server user object, see User [object](#page-22-0) [attributes](#page-22-0).

The next table describes the combinations of the attribute values that correspond to a particular value in the **Telephony** option.

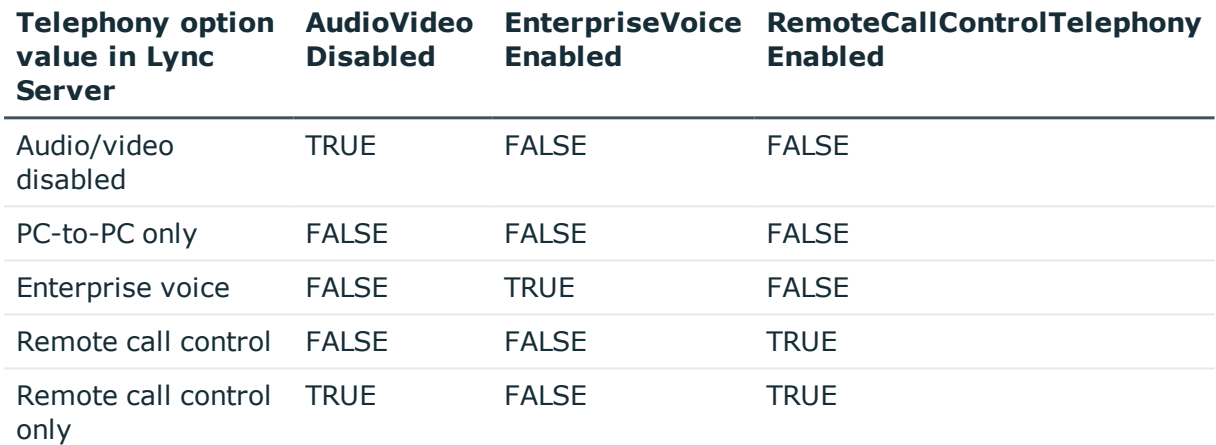

#### **Table 20: Telephony option: Combinations of attribute values**

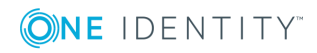

# <span id="page-34-0"></span>**Working with Exchange Server**

This section describes how to create or modify a connection to Microsoft Exchange Server so that One Identity Quick Connect Express for Active Directory could read and write data in that data system. This section also describes what data you can read and/or write in Exchange Server by using One Identity Quick Connect Express for Active Directory.

To create a connection to Microsoft Exchange Server, you need to use One Identity Quick Connect Sync Engine in conjunction with a special connector called *Exchange Server Connector*.

The Exchange Server Connector supports the following features:

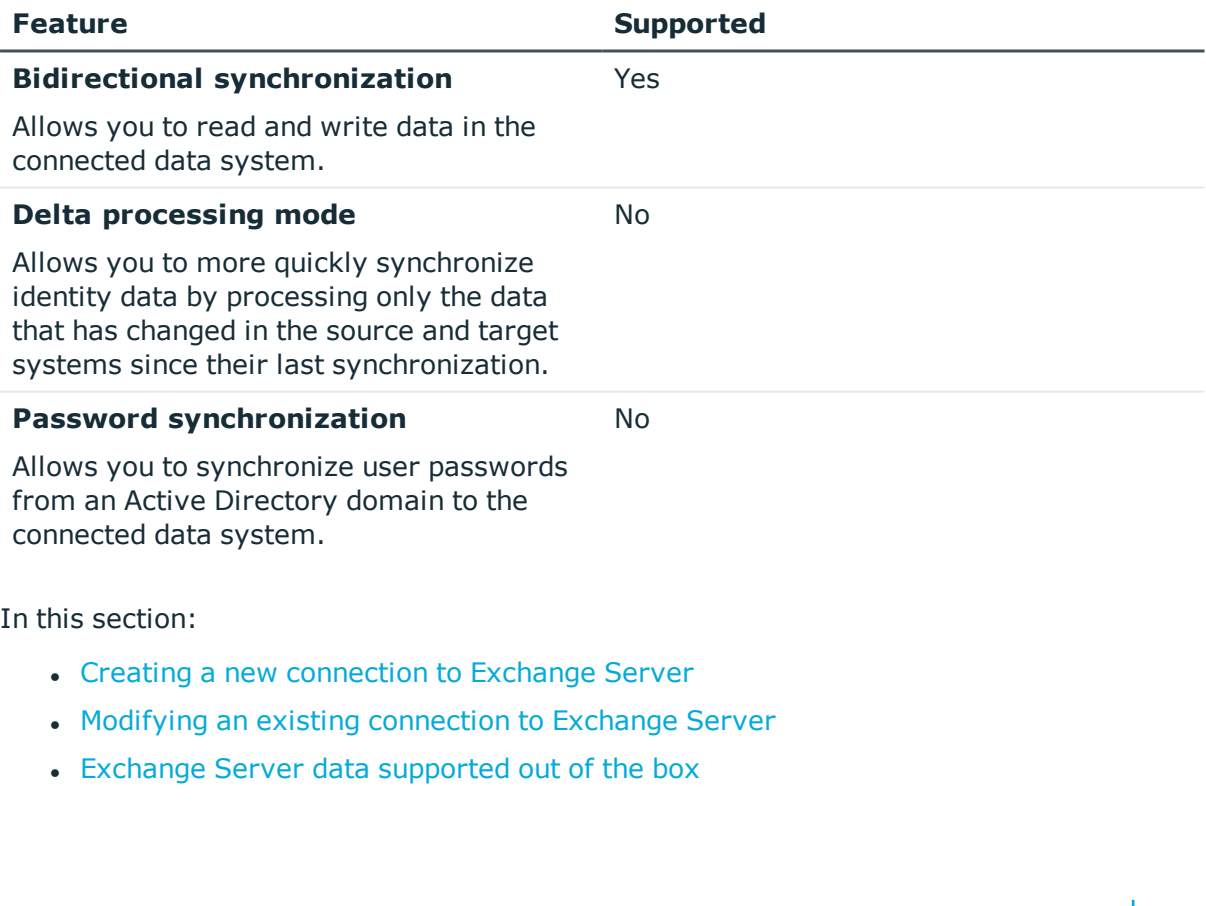

#### **Table 21: Supported features**

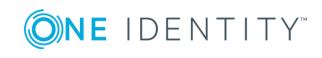

For instructions on how to rename a connection, delete a connection, or modify synchronization scope for a connection, see the *One Identity Quick Connect Sync Engine Administrator Guide*.

## <span id="page-35-0"></span>**Creating a new connection to Exchange Server**

#### *To create a new connection*

- 1. In the Quick Connect Administration Console, open the **Connections** tab.
- 2. Click **Add connection**, and then do the following:
	- a. In the **Connection name** box, type a descriptive name for the connection.
	- b. From the **Use the specified connector** list, select **Exchange Server Connector**.
	- c. Click **Next**.
- 3. On the S**pecify connection settings** page, use the following options:
	- <sup>l</sup> **Select the Exchange Server version to which you want to connect**. Select the Exchange Server version to which you want to connect. If you select the **Automatically select latest version** option, the connector searches your environment for available Exchange Server 2013 or 2010, and connects to the latest of these versions found. Use the **Automatically select latest version** option only together with the **Any available Exchange Server in the forest** option.
	- **Connect to**. Choose how you want to connect to Exchange Server by selecting one of the following:
		- <sup>l</sup> **Any available Exchange Server in the forest**. Allows you to connect to any available Exchange Server computer residing in the Active Directory forest you specify. In the **Domain in the forest** text box, type the fully qualified domain name (FQDN) of any domain that belongs to the forest that includes the Exchange Server you want to connect to. If you select this option, make sure the account you specify under **Access Exchange Server using** has sufficient permissions to read the Root Directory Service Entry (rootDFS) and configuration naming context of the forest.
		- <sup>l</sup> **Specified Exchange Server**. Allows you to connect to the Exchange Server computer whose fully qualified domain name (FQDN) you type in the provided text box.
	- **Advanced**. Opens a dialog box that allows you to specify advanced options for connecting to Exchange Server and reading and writing Exchange configuration data in Active Directory.

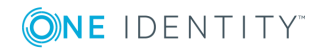

- Options related to reading and writing Exchange configuration data in Active Directory:
	- <sup>l</sup> **Use default domain controller**. Causes Quick Connect to read and write Exchange configuration data in Active Directory by using the default domain controller defined on the Exchange Server used for the connection.
	- <sup>l</sup> **Use specified domain controller**. Causes Quick Connect to read and write Exchange configuration data in Active Directory by using the domain controller whose FQDN is specified in the text box below this option.
- Options related to connecting to Exchange Server:
	- <sup>l</sup> **Connect using HTTPS**. Select this check box to connect to Exchange Server by using HTTPS.
	- **· Validate server certificate**. Select this check box to validate server certificate on the target Exchange Server.
	- **. Authentication method**. Select an authentication method to access Exchange Server.
- **. Access Exchange Server using.** Select one of the following access options:
	- <sup>l</sup> **Quick Connect Service account**. Allows you to access Exchange Server in the security context of the account under which the Quick Connect Service is running.
	- **. Windows account**. Allows you to access Exchange Server in the security context of the account whose user name and password you type in the provided text box.
- **Test Connection**. Click this button to verify the specified connection settings.
- <span id="page-36-0"></span>4. Click **Finish**.

## **Modifying an existing connection to Exchange Server**

#### *To modify connection settings*

- 1. In the Quick Connect Administration Console, open the **Connections** tab.
- 2. Click **Connection settings** below the existing Exchange Server connection you want to modify.
- 3. Expand **Specify connection settings** option to modify the options it provides.
	- <sup>l</sup> **Select the Exchange Server version to which you want to connect**. Select the Exchange Server version to which you want to connect.

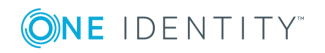

- **Connect to**. Choose how you want to connect to Exchange Server by selecting one of the following:
	- <sup>l</sup> **Any available Exchange Server in the forest**. Allows you to connect to an Exchange Server computer residing in the Active Directory forest you specify. In the **Domain in the forest** text box, type the fully qualified domain name (FQDN) of any domain that belongs to the forest that includes the Exchange Server you want to connect to. If you select this option, make sure the account you specify under **Access Exchange Server using** has sufficient permissions to read the Root Directory Service Entry (rootDFS) and configuration naming context of the forest.
	- <sup>l</sup> **Specified Exchange Server**. Allows you to connect to the Exchange Server computer whose fully qualified domain name (FQDN) you type in the provided text box.
- **Advanced**. Opens a dialog box that allows you to specify advanced options for connecting to Exchange Server and reading and writing Exchange configuration data in Active Directory.
- Options related to reading and writing Exchange configuration data in Active Directory:
- <sup>l</sup> **Use default domain controller**. Causes Quick Connect to read and write Exchange configuration data in Active Directory by using the default domain controller defined on the Exchange Server used for the connection.
- <sup>l</sup> **Use specified domain controller**. Causes Quick Connect to read and write Exchange configuration data in Active Directory by using the domain controller whose FQDN is specified in the text box below this option.

Options related to connecting to Exchange Server:

- **Connect using HTTPS**. Select this check box to connect to Exchange Server by using HTTPS.
- **Validate server certificate**. Select this check box to validate server certificate on the target Exchange Server.
- **. Authentication method**. Select an authentication method to access Exchange Server.
- <sup>l</sup> **Access Exchange Server using**. Select one of the following access options:
	- <sup>l</sup> **Quick Connect Service account**. Allows you to access Exchange Server in the security context of the account under which the Quick Connect Service is running.
	- **. Windows account**. Allows you to access Exchange Server in the security context of the account whose user name and password you type in the provided text box.
- **. Test Connection**. Click this button to verify the specified connection settings.

4. When you are finished, click **Save**.

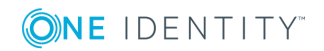

## <span id="page-38-0"></span>**Exchange Server data supported out of the box**

The next table lists the Exchange Server object types supported by the Exchange Server Connector out of the box and the operations you can perform on these objects by using the connector.

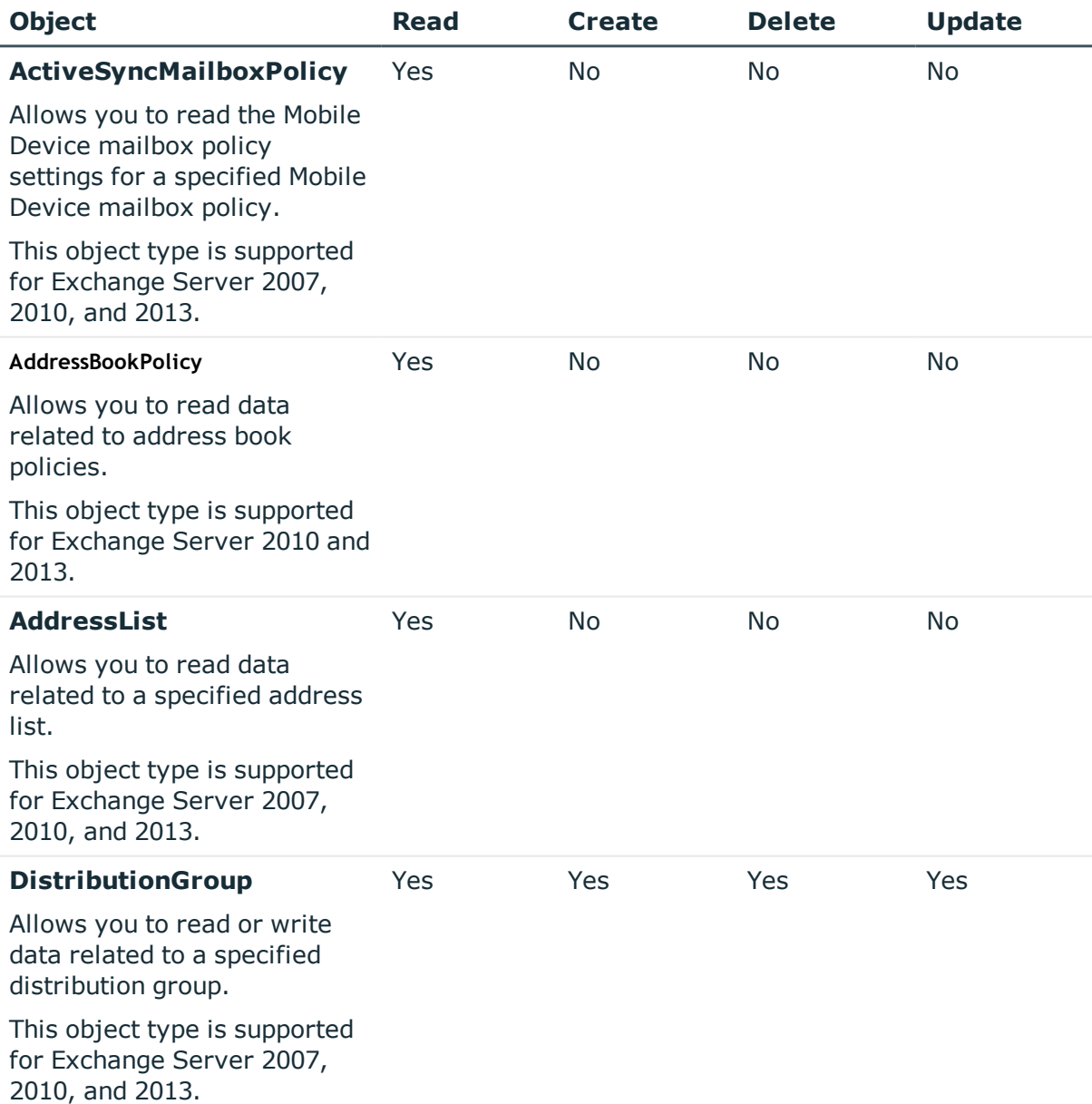

#### **Table 22: Supported objects and operations**

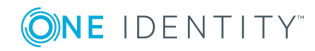

One Identity Quick Connect Express for Active Directory 5.6.0 Administrator Guide

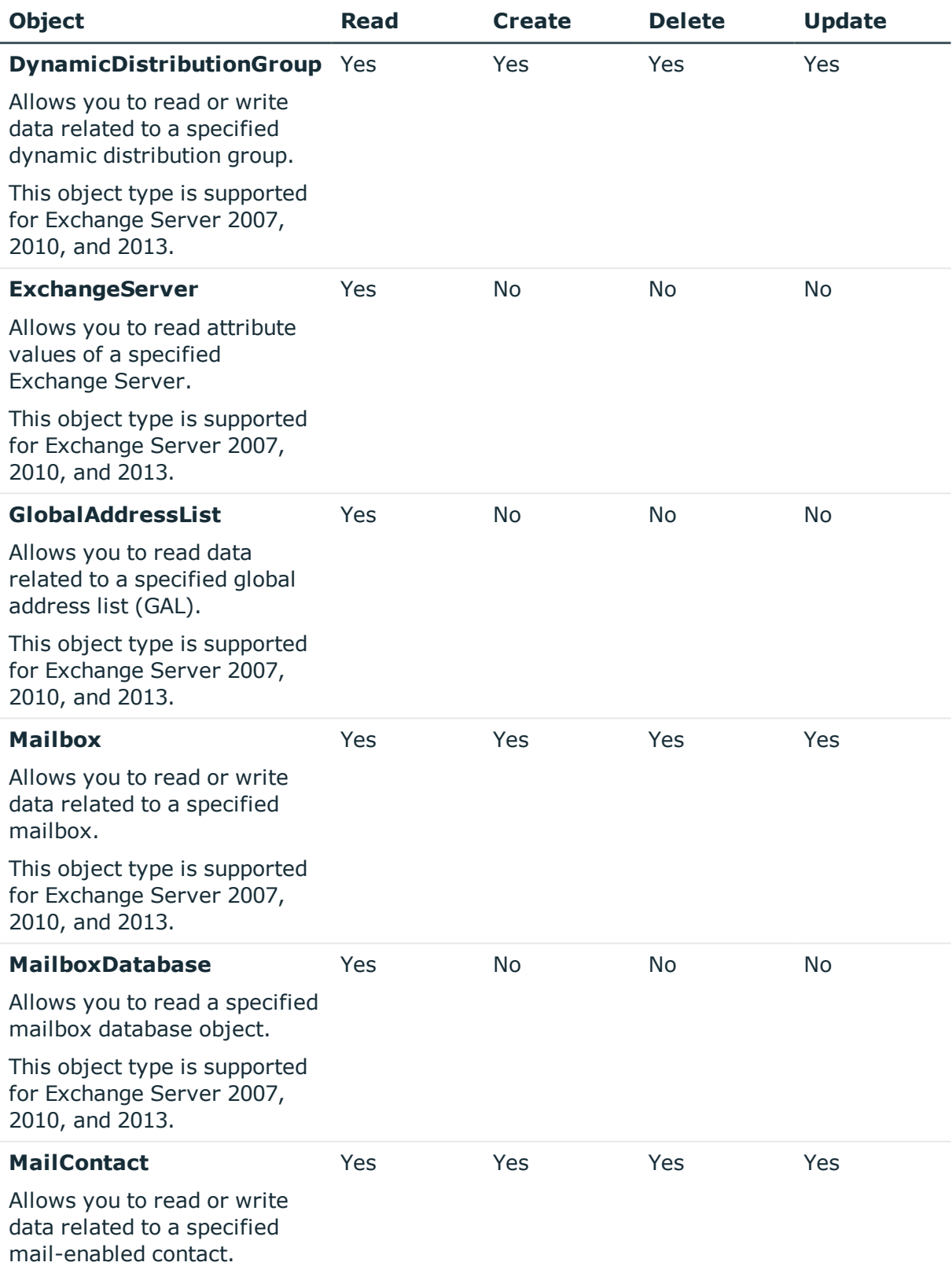

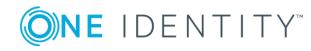

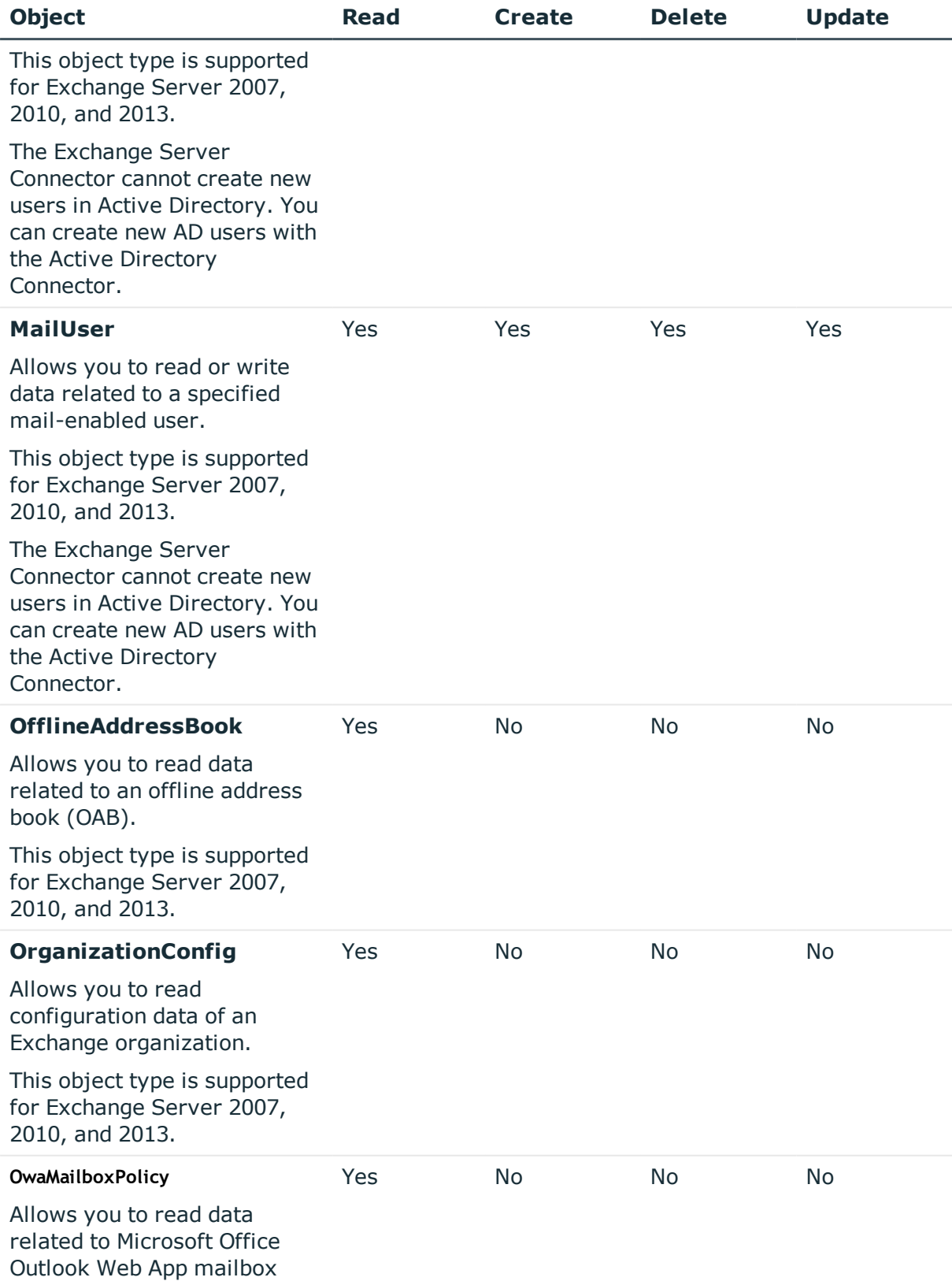

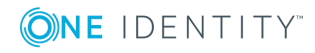

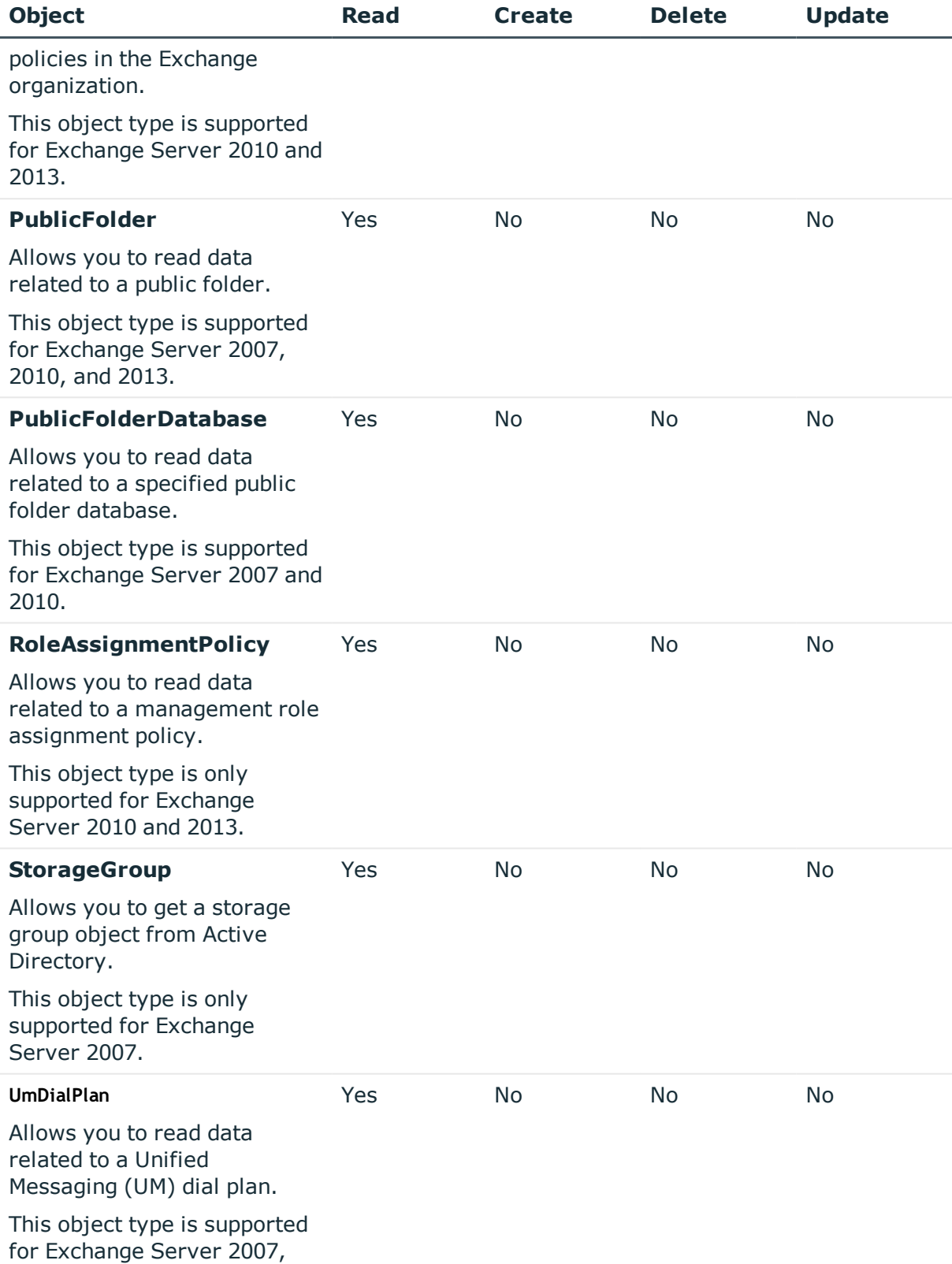

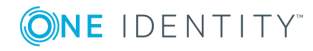

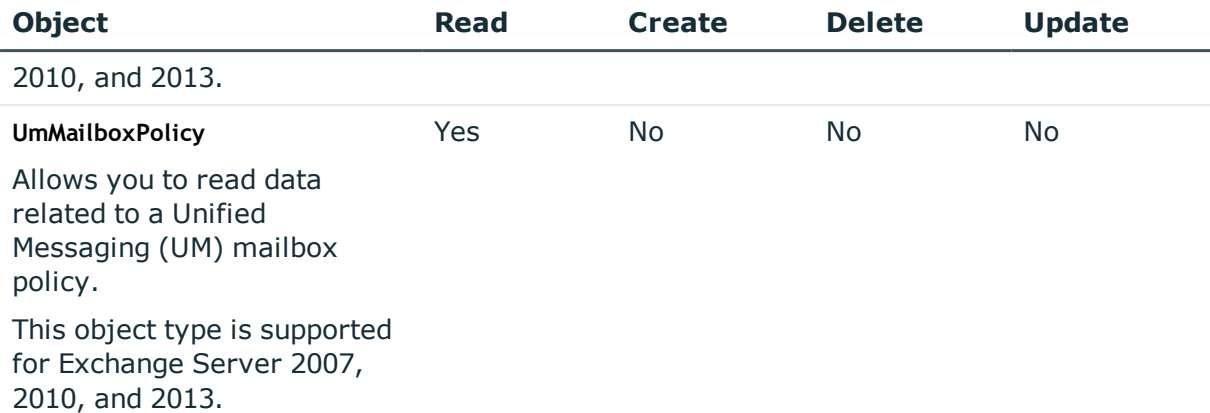

For each of the above-listed Exchange Server object types One Identity Quick Connect Express for Active Directory provides a number of special attributes that allow you to read and/or write the data related to that object type in Exchange Server. You can access and use these attributes from the Quick Connect Administration Console (for example, when selecting the source and target attributes you want to participate in the synchronization operation).

The next sections describe the attributes provided by One Identity Quick Connect Express for Active Directory and explain what data you can read and/or write in Exchange Server by using a particular attribute.

In the next sections:

- [ActiveSyncMailboxPolicy](#page-43-0) object attributes
- [AddressBookPolicy](#page-43-1) object attributes
- [AddressList](#page-44-0) object attributes
- [DistributionGroup](#page-44-1) object attributes
- [DynamicDistributionGroup](#page-45-0) object attributes
- [ExchangeServer](#page-46-0) object attributes
- [GlobalAddressList](#page-46-1) object attributes
- Mailbox object [attributes](#page-47-0)
- [MailContact](#page-49-0) object attributes
- [MailboxDatabase](#page-49-1) object attributes
- MailUser object [attributes](#page-50-0)
- [OfflineAddressBook](#page-50-1) object attributes
- [OrganizationConfig](#page-51-0) object attributes
- [OwaMailboxPolicy](#page-51-1) object attributes
- [PublicFolder](#page-52-0) object attributes
- [PublicFolderDatabase](#page-52-1) object attributes
- [RoleAssignmentPolicy](#page-53-0) object attributes
- [StorageGroup](#page-53-1) object attributes

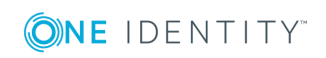

- [UmDialPlan](#page-53-2) object attributes
- [UmMailboxPolicy](#page-54-0) object attributes

## <span id="page-43-0"></span>**ActiveSyncMailboxPolicy object attributes**

#### **Table 23: ActiveSyncMailboxPolicy attributes**

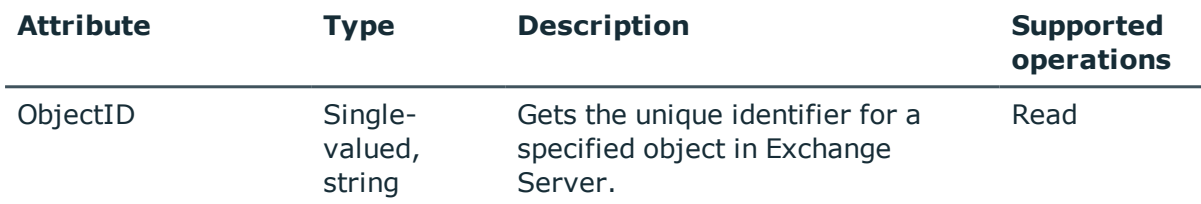

Other attributes provided for the **ActiveSyncMailboxPolicy** object have the same names and descriptions as parameters of the following Exchange Management Shell cmdlet:

• Get-ActiveSyncMailboxPolicy

<span id="page-43-1"></span>For more information, see the Exchange Management Shell Help topic for this cmdlet.

## **AddressBookPolicy object attributes**

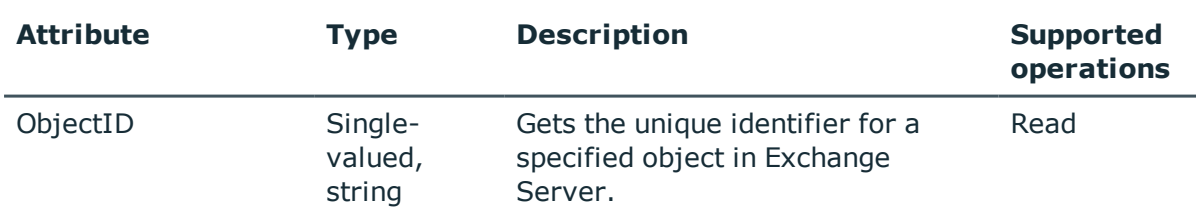

#### **Table 24: AddressBookPolicy attributes**

Other attributes provided for the **AddressBookPolicy** object have the same names and descriptions as parameters of the following Exchange Management Shell cmdlet:

• Get-AddressBookPolicy

For more information, see the Exchange Management Shell Help topic for this cmdlet.

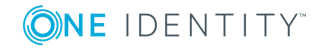

## <span id="page-44-0"></span>**AddressList object attributes**

#### **Table 25: AddressList object attributes**

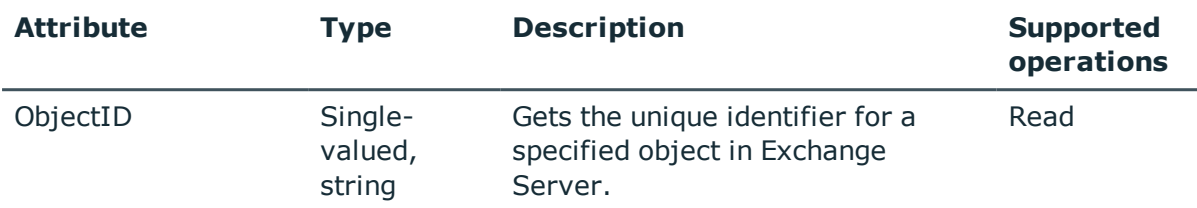

Other attributes provided for the **AddressList** object have the same names and descriptions as parameters of the following Exchange Management Shell cmdlet:

<sup>l</sup> Get-AddressList

<span id="page-44-1"></span>For more information, see the Exchange Management Shell Help topic for this cmdlet.

### **DistributionGroup object attributes**

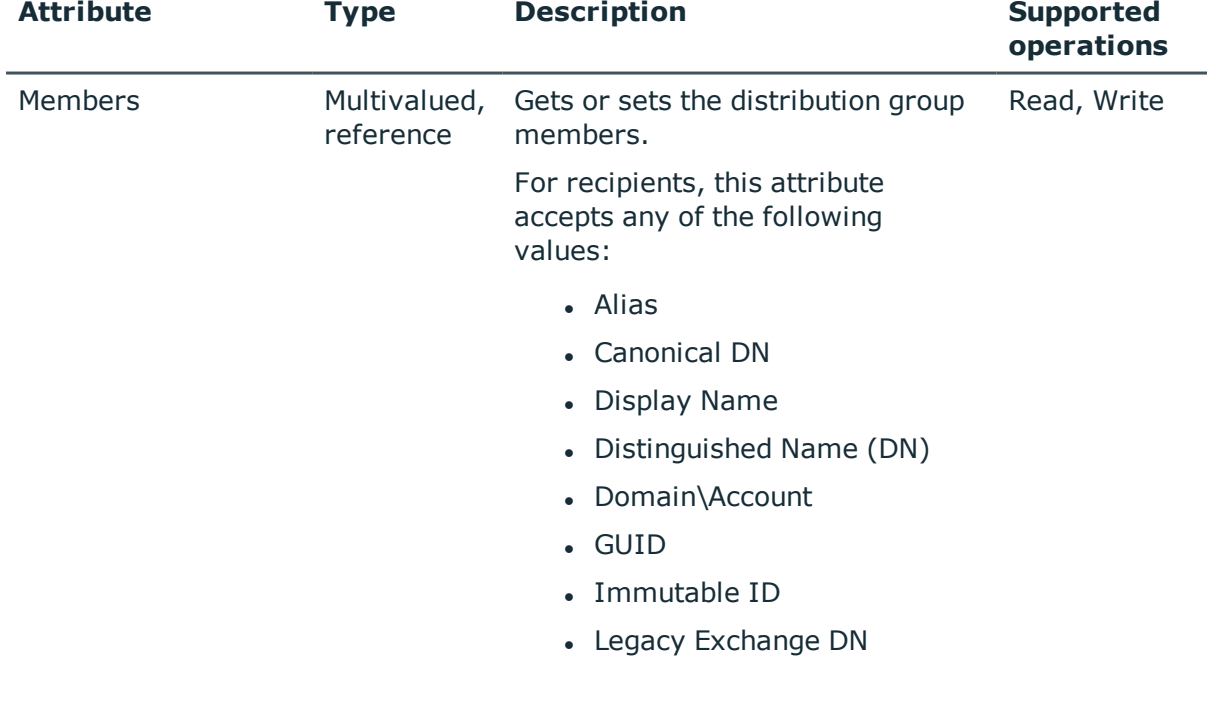

#### **Table 26: DistributionGroup attributes**

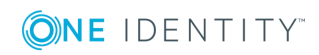

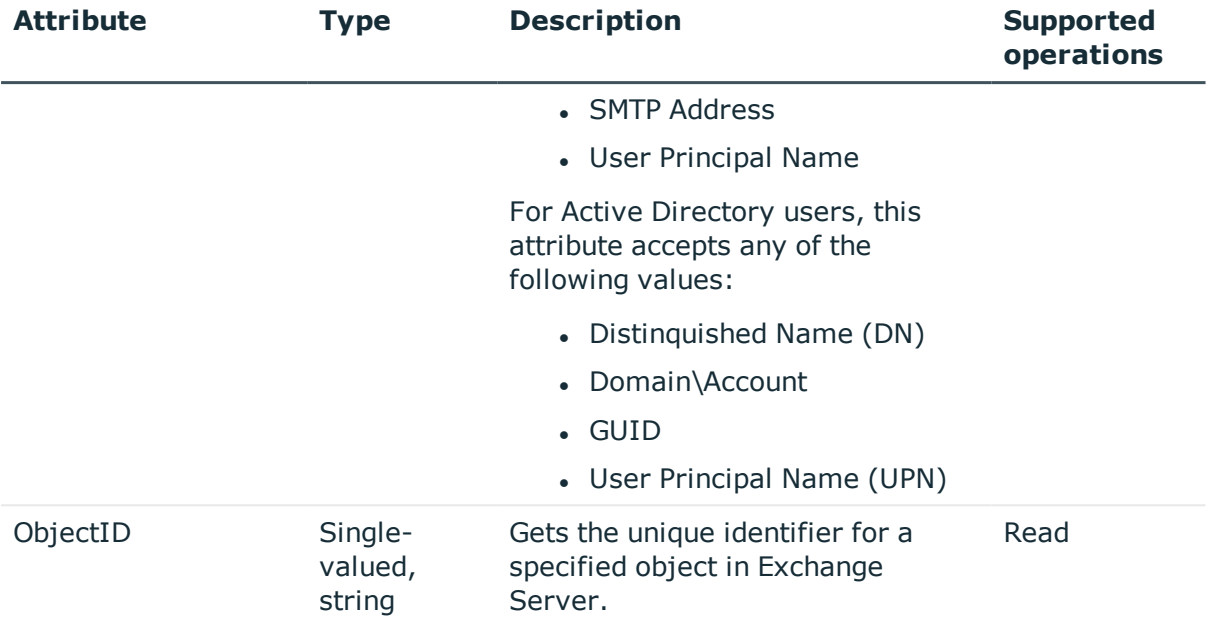

Other attributes provided for the **DistributionGroup** object have the same names and descriptions as parameters or return types of the following Exchange Management Shell cmdlets:

- Enable-DistributionGroup
- Get-DistributionGroup
- Set-DistributionGroup

For more information, see the Exchange Management Shell Help topic for an appropriate cmdlet.

## <span id="page-45-0"></span>**DynamicDistributionGroup object attributes**

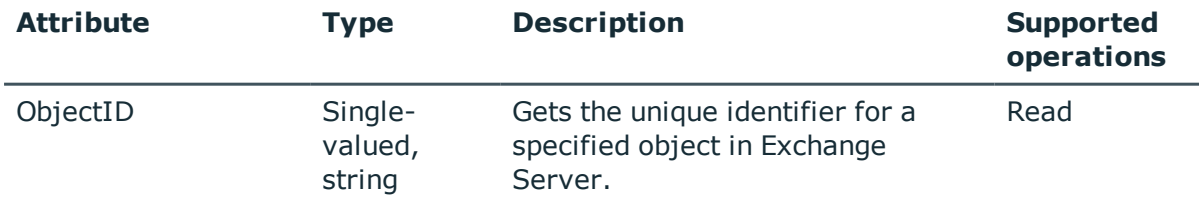

#### **Table 27: DynamicDistributionGroup attributes**

Other attributes provided for the **DynamicDistributionGroup** object have the same names and descriptions as parameters or return types of the following Exchange Management Shell cmdlets:

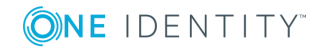

- Get-DynamicDistributionGroup
- New-DynamicDistributionGroup
- Set-DynamicDistributionGroup

For more information, see the Exchange Management Shell Help topic for an appropriate cmdlet.

### <span id="page-46-0"></span>**ExchangeServer object attributes**

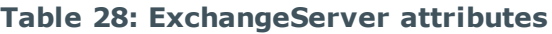

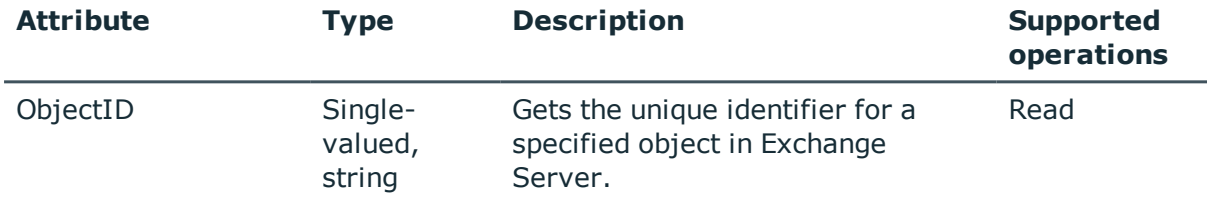

Other attributes provided for the **ExchangeServer** object have the same names and descriptions as parameters of the following Exchange Management Shell cmdlet:

• Get-ExchangeServer

<span id="page-46-1"></span>For more information, see the Exchange Management Shell Help topic for this cmdlet.

### **GlobalAddressList object attributes**

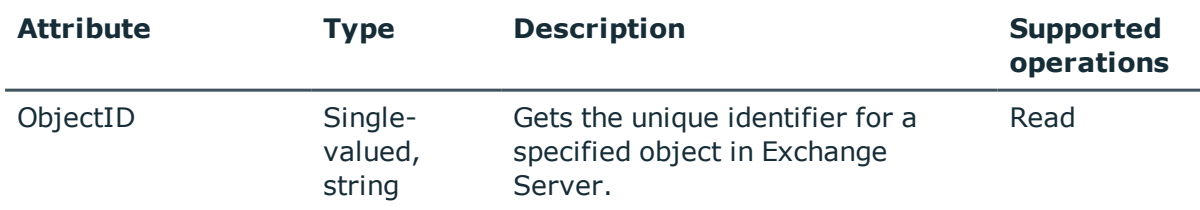

#### **Table 29: GlobalAddressList attributes**

Other attributes provided for the **GlobalAddressList** object have the same names and descriptions as parameters of the following Exchange Management Shell cmdlet:

• Get-GlobalAddressList

For more information, see the Exchange Management Shell Help topic for this cmdlet.

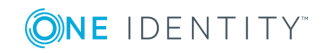

## <span id="page-47-0"></span>**Mailbox object attributes**

#### **Table 30: Mailbox attributes**

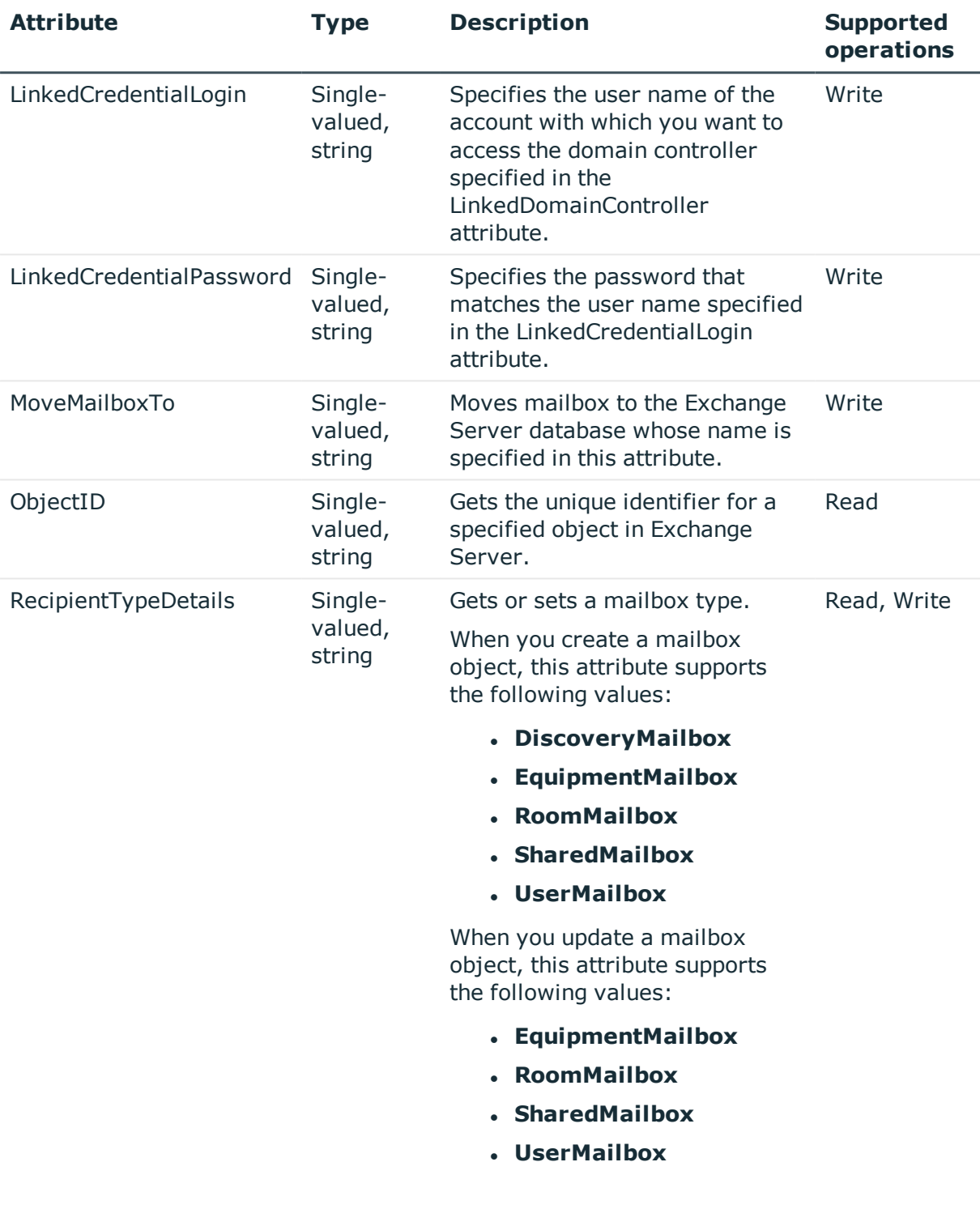

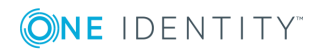

One Identity Quick Connect Express for Active Directory 5.6.0 Administrator Guide

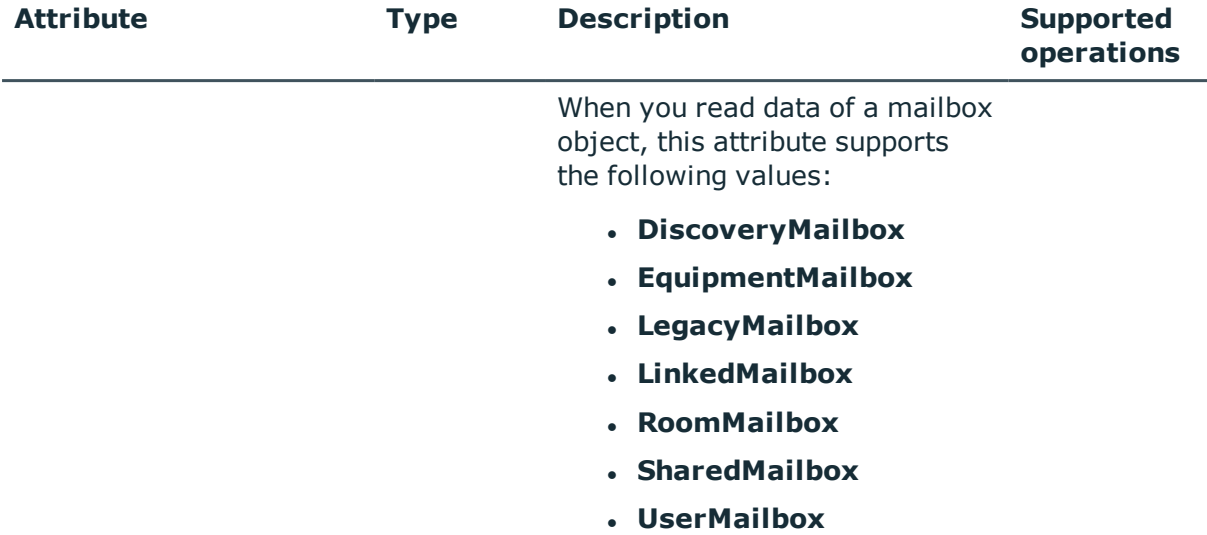

Other attributes provided for the **Mailbox** object have the same names and descriptions as parameters or return types of the Exchange Management Shell cmdlets listed in the next table. Also, some attributes may perform actions by calling certain Exchange Management Shell cmdlets, as noted in the table.

For more information, see the Exchange Management Shell Help topic for an appropriate cmdlet.

#### **Table 31: Exchange Management Shell cmdlets**

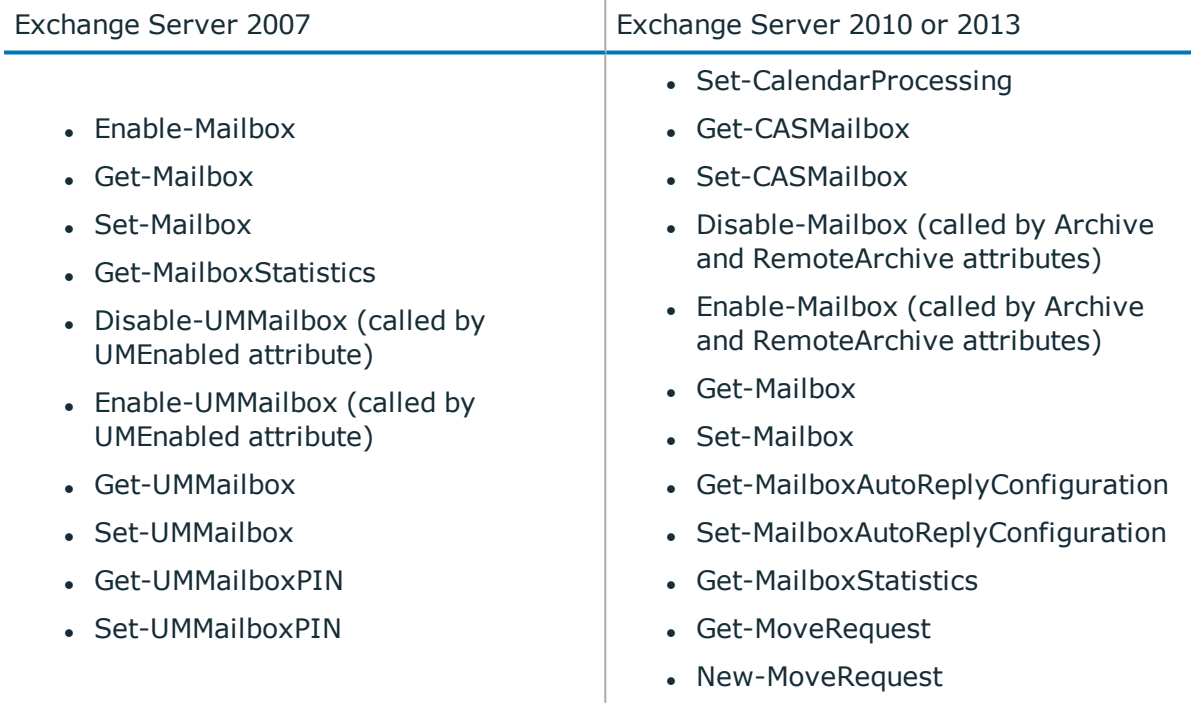

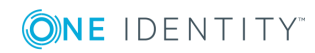

One Identity Quick Connect Express for Active Directory 5.6.0 Administrator Guide

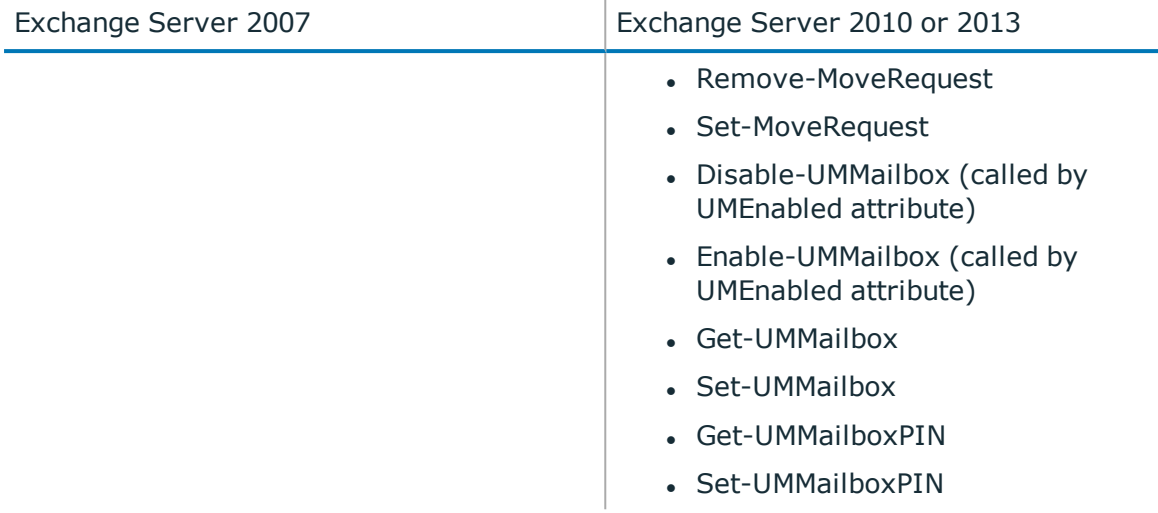

### <span id="page-49-0"></span>**MailContact object attributes**

valued, string

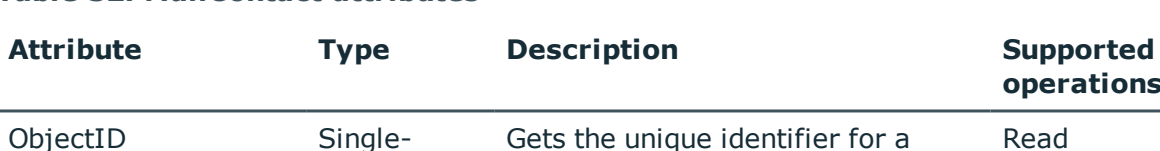

#### **Table 32: MailContact attributes**

Other attributes provided for the **MailContact** object have the same names and descriptions as parameters or return types of the following Exchange Management Shell cmdlets:

Server.

specified object in Exchange

- Enable-MailContact
- <sup>l</sup> Get-MailContact
- Set-MailContact

For more information, see the Exchange Management Shell Help topic for an appropriate cmdlet.

Note that the Exchange Server Connector cannot create new users in Active Directory. You can create new AD users with the Active Directory Connector.

### <span id="page-49-1"></span>**MailboxDatabase object attributes**

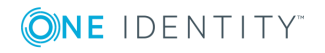

**operations**

Read

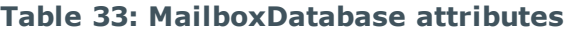

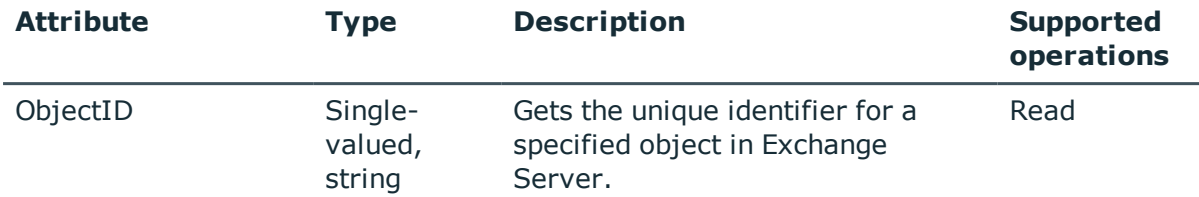

Other attributes provided for the **MailboxDatabase** object have the same names and descriptions as parameters of the following Exchange Management Shell cmdlet:

<sup>l</sup> Get-MailboxDatabase

<span id="page-50-0"></span>For more information, see the Exchange Management Shell Help topic for this cmdlet.

### **MailUser object attributes**

#### **Table 34: MailUser attributes**

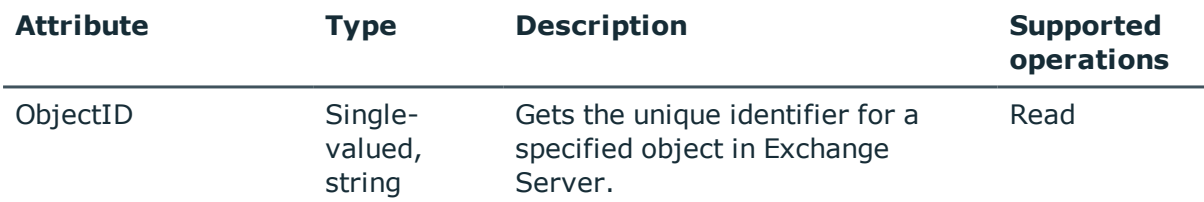

Other attributes provided for the **MailUser** object have the same names and descriptions as parameters or return types of the following Exchange Management Shell cmdlets:

- Enable-MailUser
- Get-MailUser
- Set-MailUser

For more information, see the Exchange Management Shell Help topic for an appropriate cmdlet.

Note that the Exchange Server Connector cannot create new users in Active Directory. You can create new AD users with the Active Directory Connector.

## <span id="page-50-1"></span>**OfflineAddressBook object attributes**

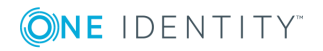

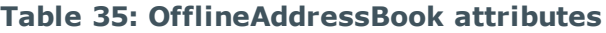

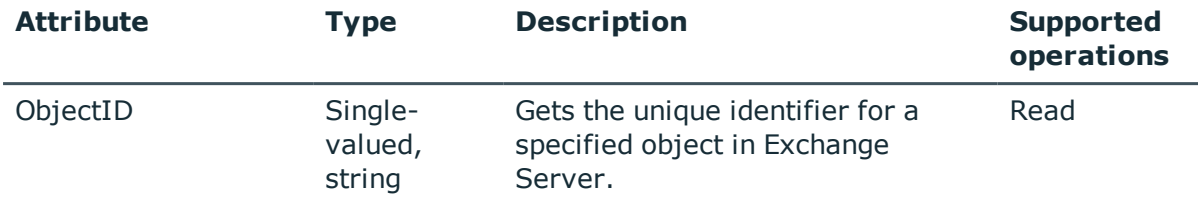

Other attributes provided for the **OfflineAddressBook** object have the same names and descriptions as parameters of the following Exchange Management Shell cmdlet:

• Get-OfflineAddressBook

<span id="page-51-0"></span>For more information, see the Exchange Management Shell Help topic for this cmdlet.

### **OrganizationConfig object attributes**

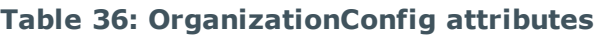

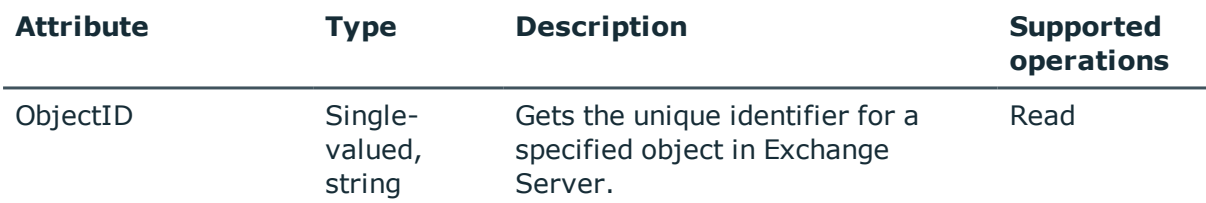

Other attributes provided for the **OrganizationConfig** object have the same names and descriptions as parameters of the following Exchange Management Shell cmdlet:

• Get-OrganizationConfig

<span id="page-51-1"></span>For more information, see the Exchange Management Shell Help topic for this cmdlet.

### **OwaMailboxPolicy object attributes**

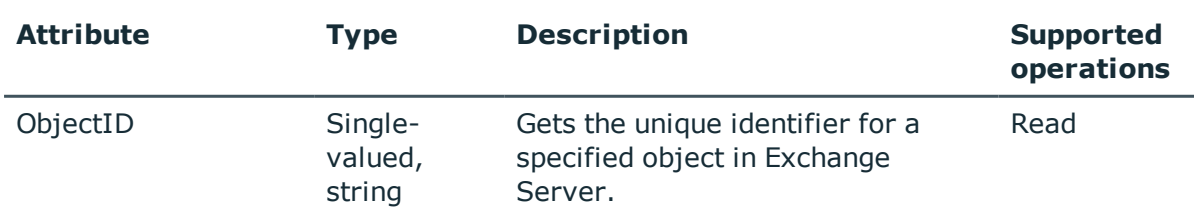

#### **Table 37: OwaMailboxPolicy attributes**

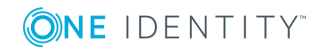

One Identity Quick Connect Express for Active Directory 5.6.0 Administrator Guide

Other attributes provided for the **OwaMailboxPolicy** object have the same names and descriptions as parameters of the following Exchange Management Shell cmdlet:

• Get-OwaMailboxPolicy

<span id="page-52-0"></span>For more information, see the Exchange Management Shell Help topic for this cmdlet.

## **PublicFolder object attributes**

#### **Table 38: PublicFolder attributes**

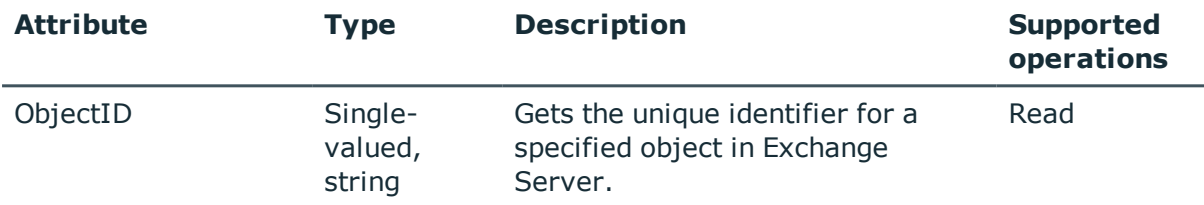

Other attributes provided for the **PublicFolder** object have the same names and descriptions as parameters of the following Exchange Management Shell cmdlet:

• Get-PublicFolder

<span id="page-52-1"></span>For more information, see the Exchange Management Shell Help topic for this cmdlet.

### **PublicFolderDatabase object attributes**

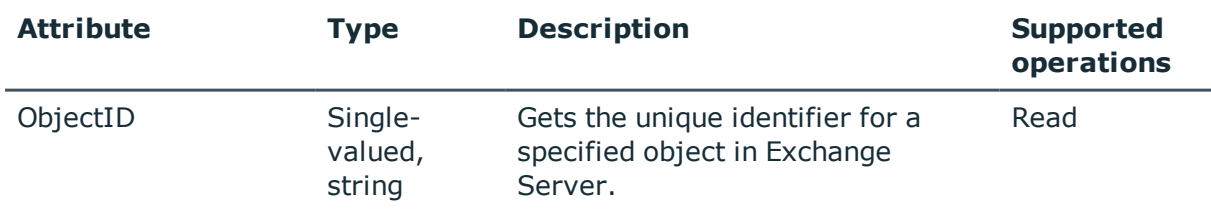

#### **Table 39: PublicFolderDatabase attributes**

Other attributes provided for the **PublicFolderDatabase** object have the same names and descriptions as parameters of the following Exchange Management Shell cmdlet:

• Get-PublicFolderDatabase

For more information, see the Exchange Management Shell Help topic for this cmdlet.

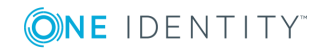

## <span id="page-53-0"></span>**RoleAssignmentPolicy object attributes**

#### **Table 40: RoleAssignmentPolicy attributes**

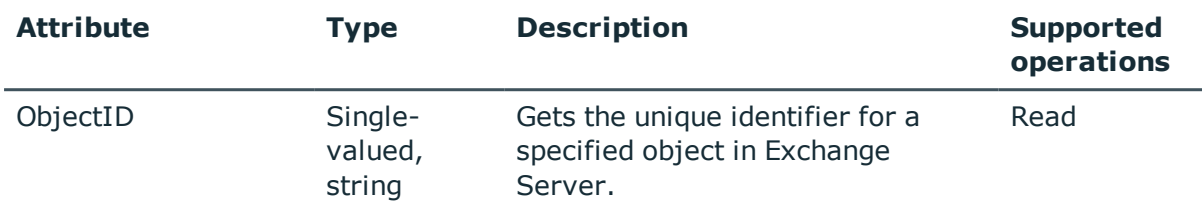

Other attributes provided for the **RoleAssignmentPolicy** object have the same names and descriptions as parameters of the following Exchange Management Shell cmdlet:

• Get-RoleAssignmentPolicy

<span id="page-53-1"></span>For more information, see the Exchange Management Shell Help topic for this cmdlet.

### **StorageGroup object attributes**

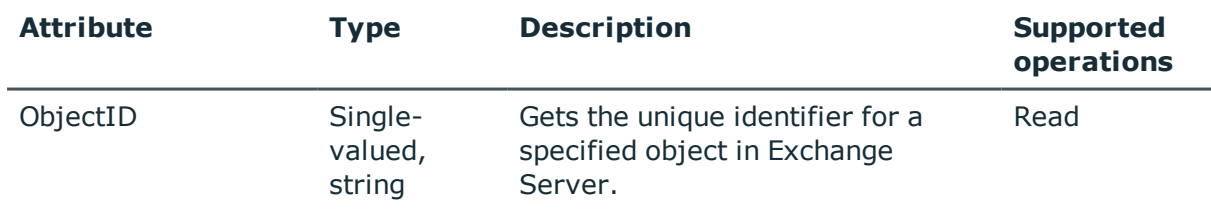

#### **Table 41: StorageGroup attributes**

Other attributes provided for the **StorageGroup** object have the same names and descriptions as parameters of the following Exchange Management Shell cmdlet:

• Get-StorageGroup

<span id="page-53-2"></span>For more information, see the Exchange Management Shell Help topic for this cmdlet.

## **UmDialPlan object attributes**

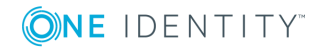

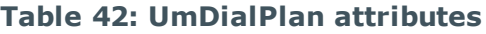

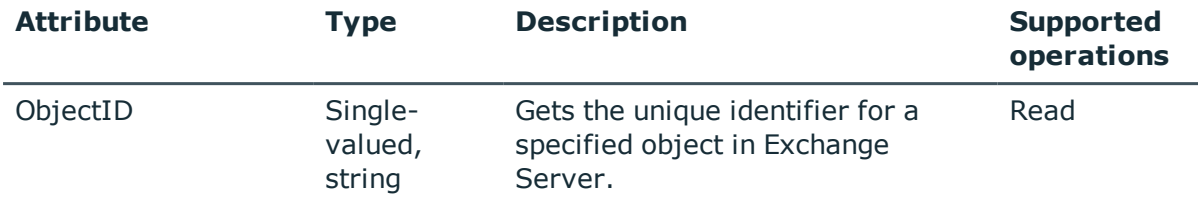

Other attributes provided for the **UmDialPlan** object have the same names and descriptions as parameters of the following Exchange Management Shell cmdlet:

<sup>l</sup> Get-UMDialPlan

<span id="page-54-0"></span>For more information, see the Exchange Management Shell Help topic for this cmdlet.

### **UmMailboxPolicy object attributes**

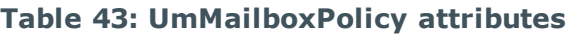

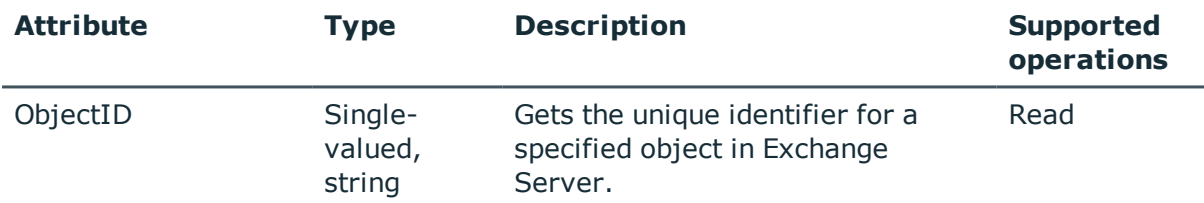

Other attributes provided for the **UmMailboxPolicy** object have the same names and descriptions as parameters of the following Exchange Management Shell cmdlet:

• Get-UMMailboxPolicy

<span id="page-54-1"></span>For more information, see the Exchange Management Shell Help topic for this cmdlet.

## **Scenario: Migrate mailboxes from one Exchange Server to another**

To migrate a mailbox, you need to use the **MoveMailboxTo** attribute provided for the **Mailbox** object. Update the value of the **MoveMailboxTo** attribute, so that it includes the name or GUID of the Exchange Server database to which you want to move the mailbox. As a result, the mailbox is migrated to the Exchange Server computer that hosts the specified database.

Before migrating mailboxes, consider the following:

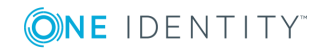

You can only migrate mailboxes between Exchange Servers that belong to the same Exchange organization.

If the computers between which you want to migrate mailboxes run the same version of Exchange Server, make sure they have either no or the same Exchange Server Service Pack installed.

Migrating a mailbox includes the following steps:

- Step 1: Configure a [connection](#page-55-0) to Exchange Server
- Step 2: Create a new [synchronization](#page-56-0) workflow
- Step 3: Configure a step to update [MoveMailboxTo](#page-56-1) attribute value
- Step 4: Run your [synchronization](#page-57-0) workflow

### <span id="page-55-0"></span>**Step 1: Configure a connection to Exchange Server**

Configure a connection to the Exchange Server you will use to move the mailbox object. See the table below to determine which Exchange Server you must use to perform the move operation in a particular migration scenario.

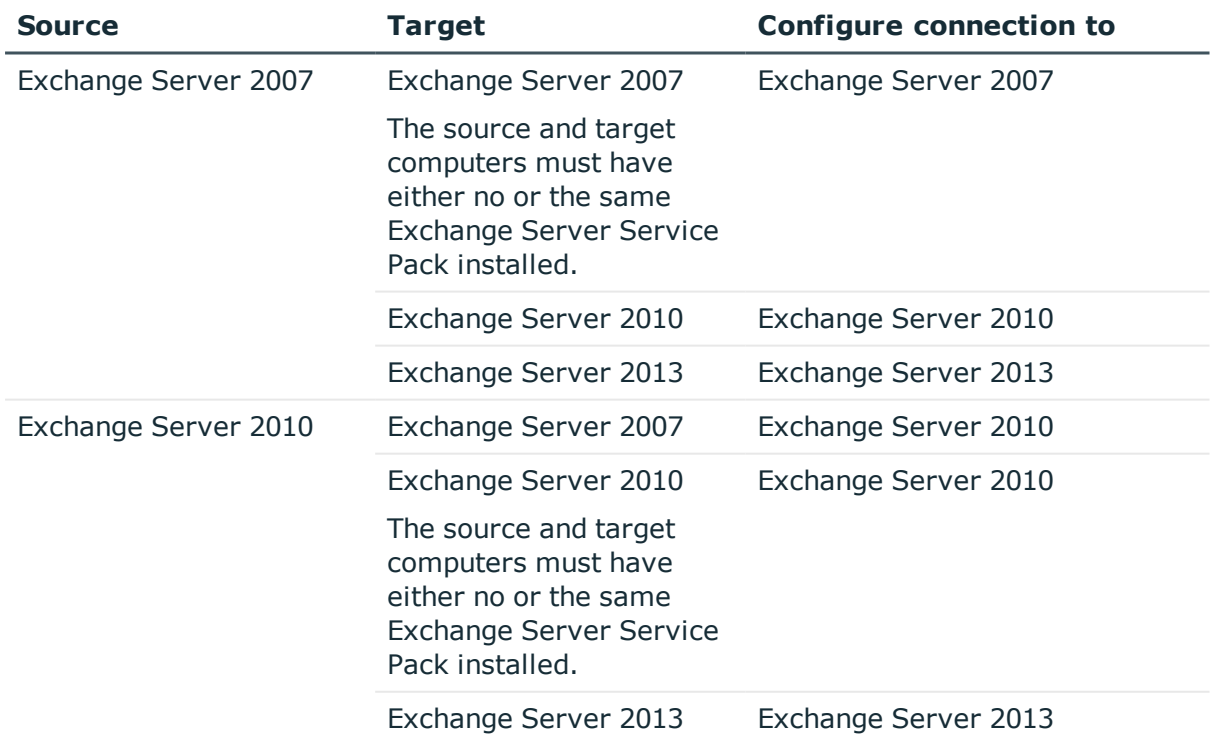

#### **Table 44: Migration scenarios**

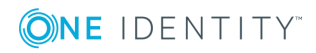

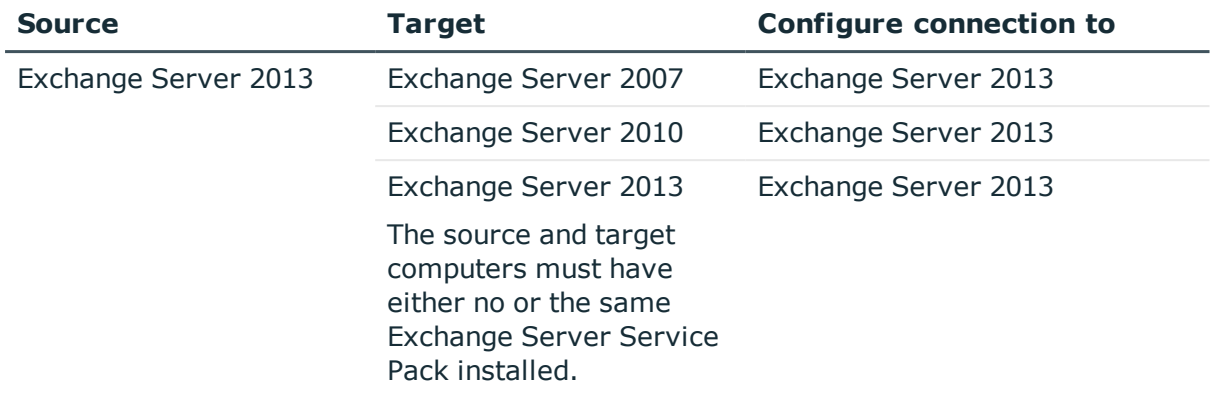

For instructions on how to configure a connection to Exchange Server, see [Creating](#page-35-0) a new [connection](#page-35-0) to Exchange Server.

### <span id="page-56-0"></span>**Step 2: Create a new synchronization workflow**

For instructions on how to create a new synchronization workflow, see the *One Identity Quick Connect Sync Engine Administrator Guide*.

### <span id="page-56-1"></span>**Step 3: Configure a step to update MoveMailboxTo attribute value**

- 1. In the synchronization workflow you created in Step 2: Create a new [synchronization](#page-56-0) [workflow](#page-56-0)Step 2: Create a new [synchronization](#page-56-0) workflow, create a new update step.
- 2. In the update step, select the target data system for the data synchronization operation. This must be the Exchange Server to which you created connection in [Step](#page-55-0) 1: Configure a [connection](#page-55-0) to Exchange Server.
- 3. Configure the update step so that it updates the value of the **MoveMailboxTo** attribute on the appropriate **Mailbox** objects. The new attribute value must include the name or GUID of the Exchange Server database to which you want to move the mailboxes.

For instructions on how to create and configure an update step, see the *One Identity Quick Connect Sync Engine Administrator Guide*.

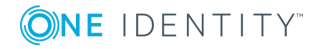

## <span id="page-57-0"></span>**Step 4: Run your synchronization workflow**

For instructions on how to run a synchronization workflow, see the *One Identity Quick Connect Sync Engine Administrator Guide*.

**ONE IDENTITY** 

Working with Exchange Server

# **About us**

## <span id="page-58-1"></span><span id="page-58-0"></span>**Contacting us**

For sales or other inquiries, visit <https://www.oneidentity.com/company/contact-us.aspx> or call +1-800-306-9329.

## <span id="page-58-2"></span>**Technical support resources**

Technical support is available to One Identity customers with a valid maintenance contract and customers who have trial versions. You can access the Support Portal at [https://support.oneidentity.com/.](https://support.oneidentity.com/)

The Support Portal provides self-help tools you can use to solve problems quickly and independently, 24 hours a day, 365 days a year. The Support Portal enables you to:

- Submit and manage a Service Request
- View Knowledge Base articles
- Sign up for product notifications
- Download software and technical documentation
- View how-to-videos
- Engage in community discussions
- Chat with support engineers online
- View services to assist you with your product

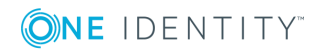